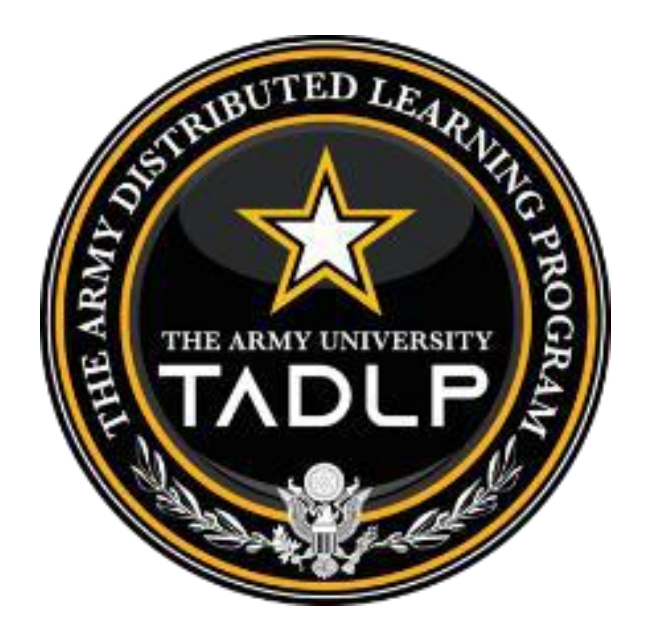

# IMI Authoring Tools Publishing Guide

09 June 2021

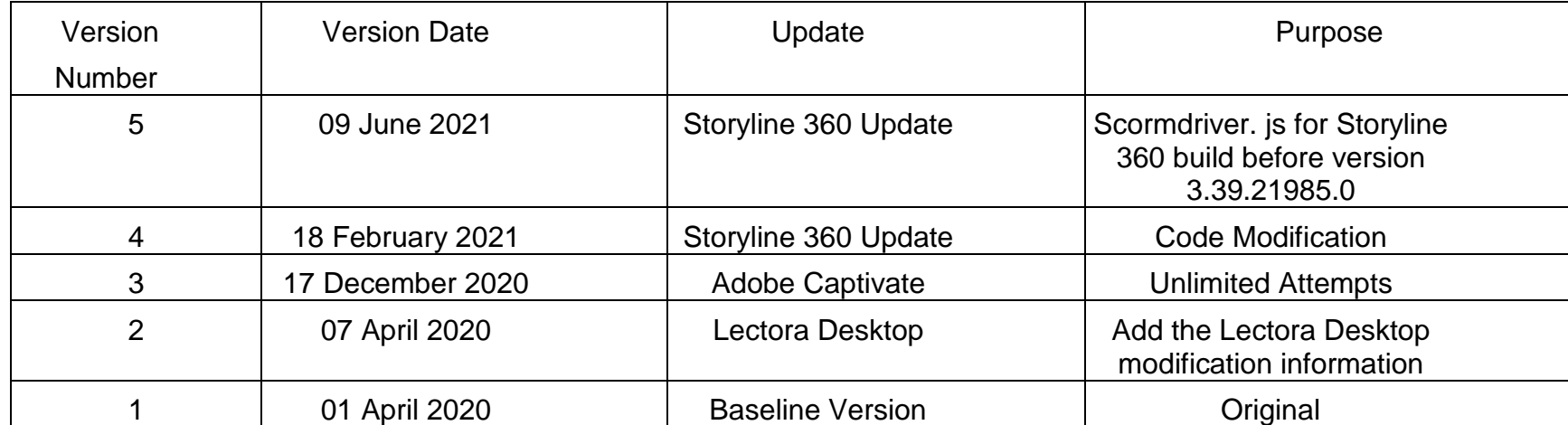

# Table of Contents

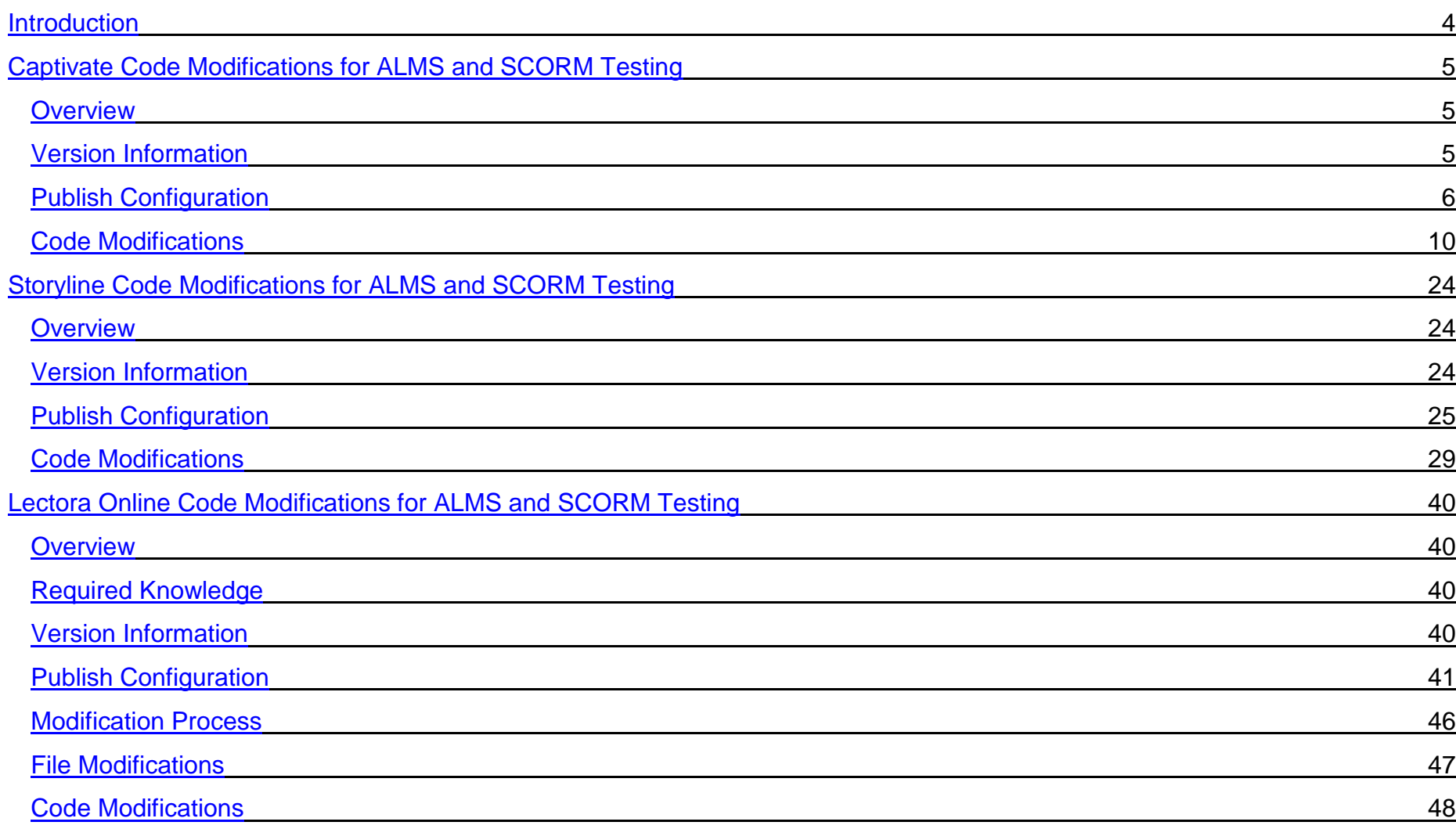

Page | 2

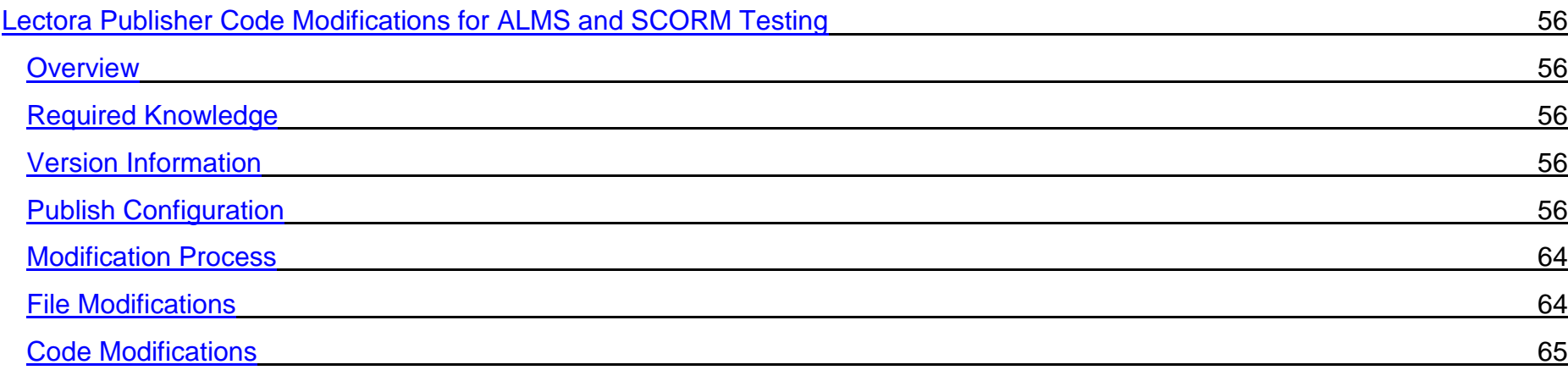

## <span id="page-4-0"></span>**Introduction**

The purpose of this guide is to provide developers with code modifications to allow courseware to run properly on the Army Learning Management System (ALMS). The code modifications within this guide apply to Captivate, Storyline 360 and Lectora.

# <span id="page-5-0"></span>**Captivate Code Modifications for ALMS and SCORM Testing**

*Last modified: 31-Mar-20*

## <span id="page-5-1"></span>**Overview**

The code modifications in this document are designed to allow Captivate projects to roll up successfully in the Army Learning Management System (ALMS) when published for SCORM 2004 3<sup>rd</sup> edition. The modifications should assist with creating SCOs that pass the SCORM conformance test. The modifications are made to files in the Adobe Captivate installation directory, which allows the files to be automatically applied to published courseware. This method removes the need to modify multiple files in each published PIF. This saves time and decreases the chance of errors due to typos or forgetting to modify a file. **However, because this method modifies the Adobe Captivate installation files, it is important that you back up these files before making any of the code modifications shown below.**

# <span id="page-5-2"></span>Version Information

This document applies to IMI courseware developed in Adobe Captivate 2019. However, many (if not all) of the code changes may be directly applicable to previous versions, depending on the variation of installation files.

# <span id="page-6-0"></span>Publish Configuration

### **A**: Click the "SCORM 2004" link to open the "**Preferences**" window.

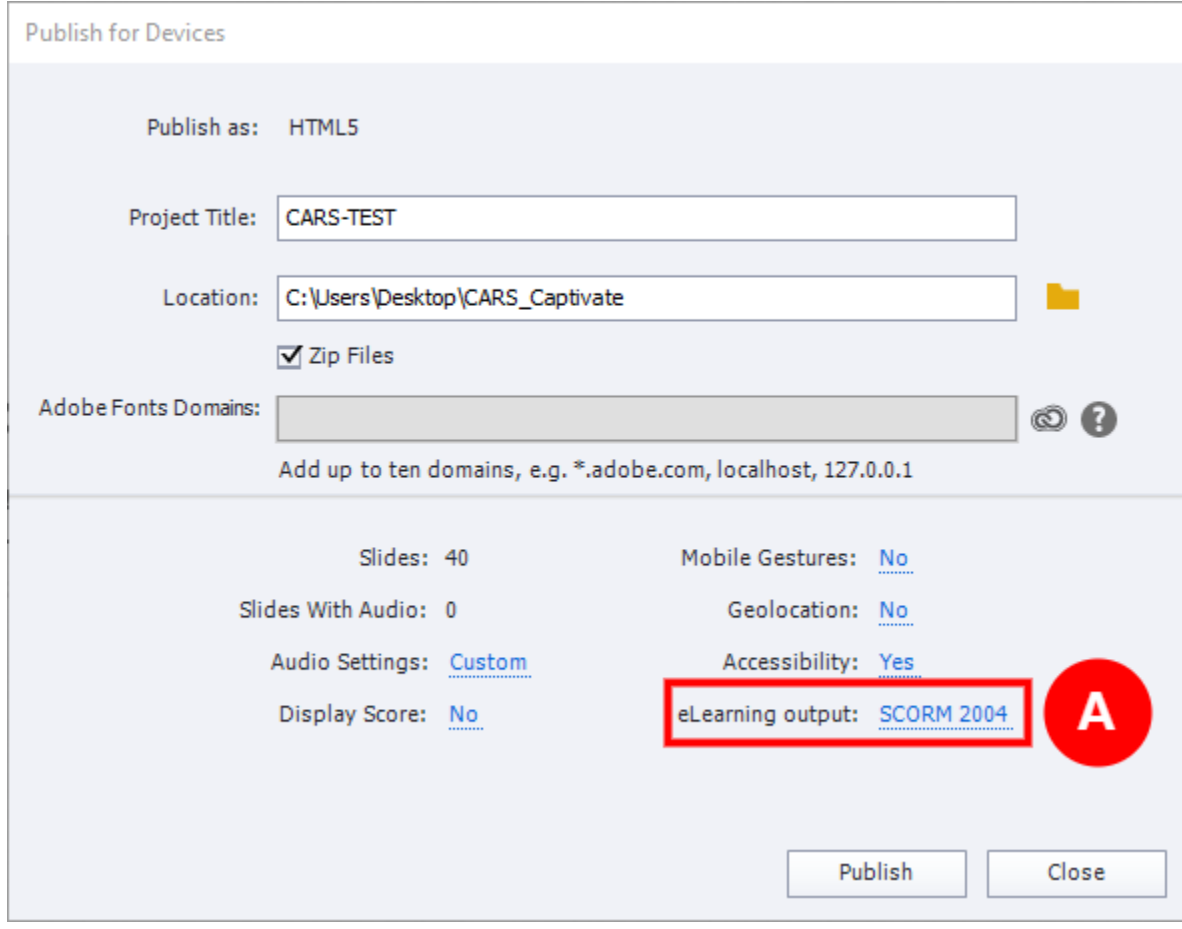

**B**: Check "**Enable reporting for this project**" to enable all the LMS options in this window.

**C**: Change the "**LMS**" to "**Other Standard LMSs**";

Change the "**Standard**" to "**SCORM 2004**";

Click "**Configure**" to open the "**Manifest**" window.

**D**: Set the **Completion Criteria.** 

**E**: Set the **Success Criteria**.

**F**: Click the "**Advanced**" button to open the "**Advanced LMS settings**" window.

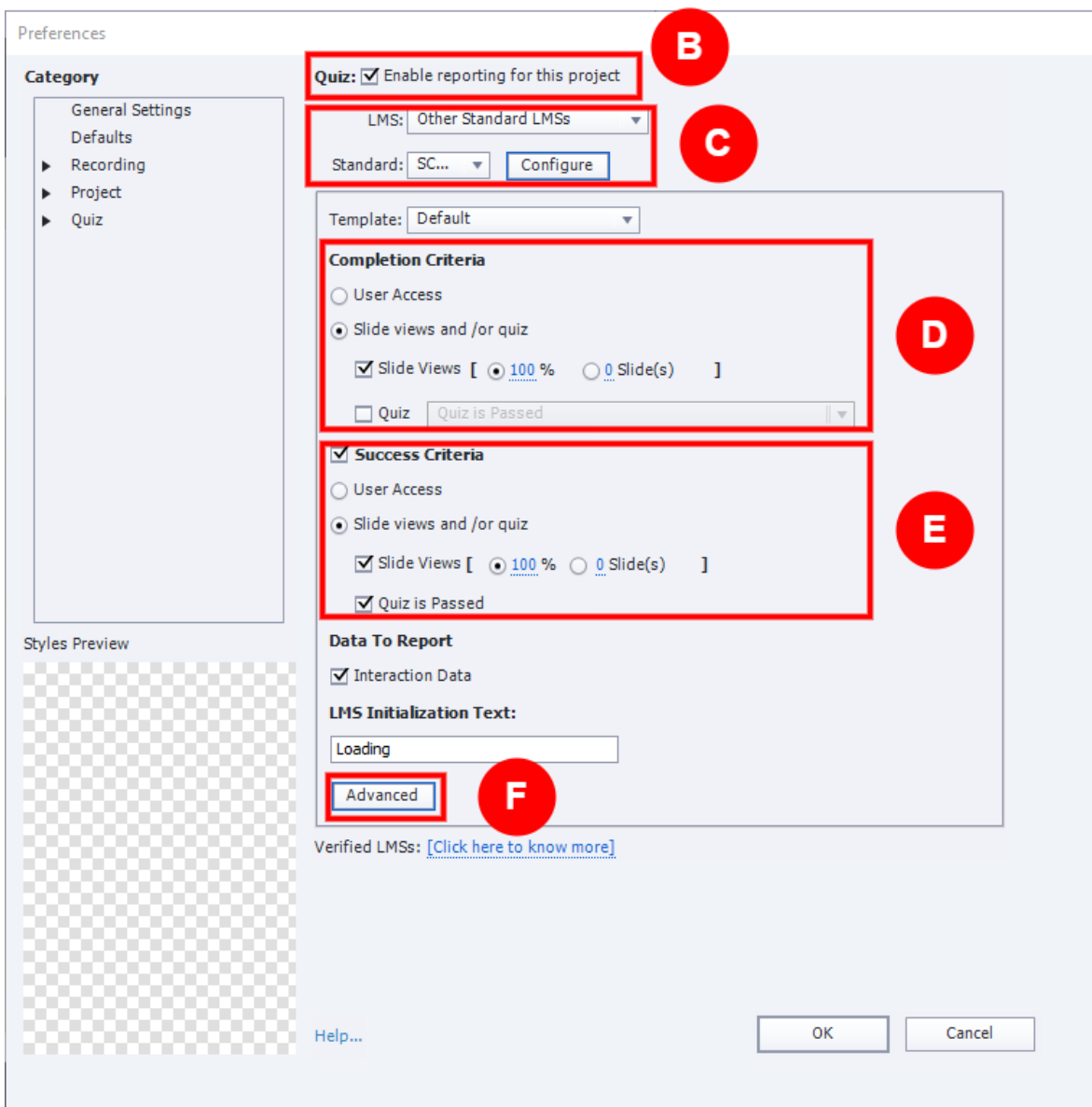

### **G**: Select "**3rd Edition**"

### **H**: Fill in the manifest information

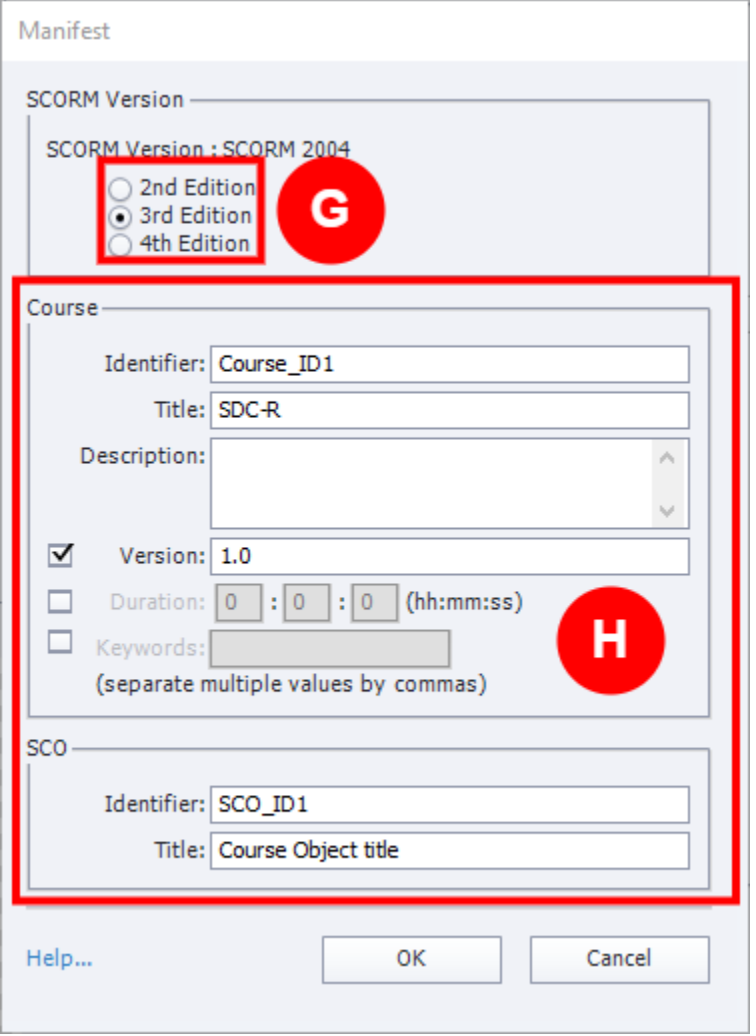

### **I:** Check "**Set exit to normal after completion**"

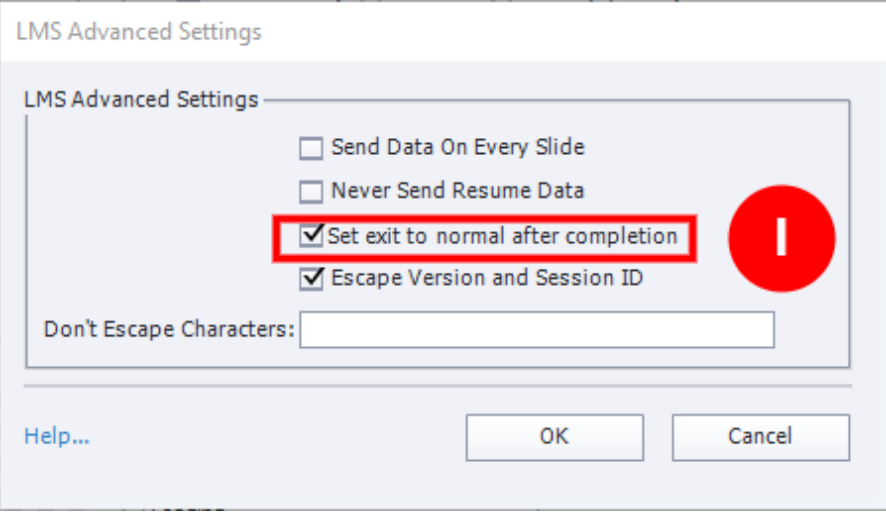

# <span id="page-10-0"></span>Code Modifications

Below are the code modifications for the Adobe Captivate installation files. **Be sure to make backups of all files before you modify them**. If you don't, you will have to reinstall the software to revert the modifications. Each code modification below is followed by a note that explains the modification.

C:\Program Files\Adobe\Adobe Captivate 2019 x64\Templates\Publish\LMS\Standard\SCORM\Default\2004\ *scormdriver.js*

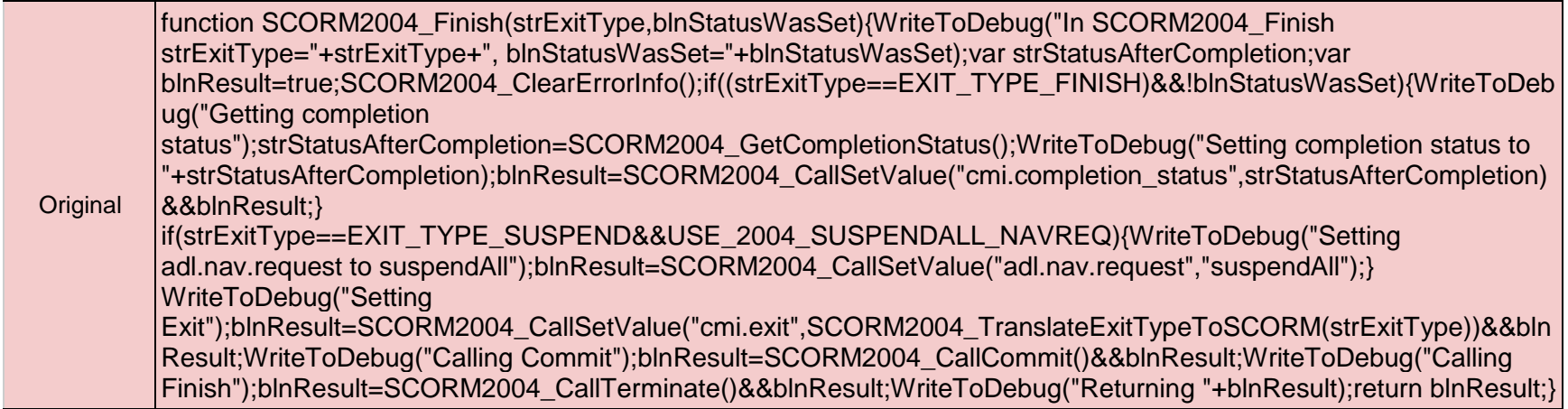

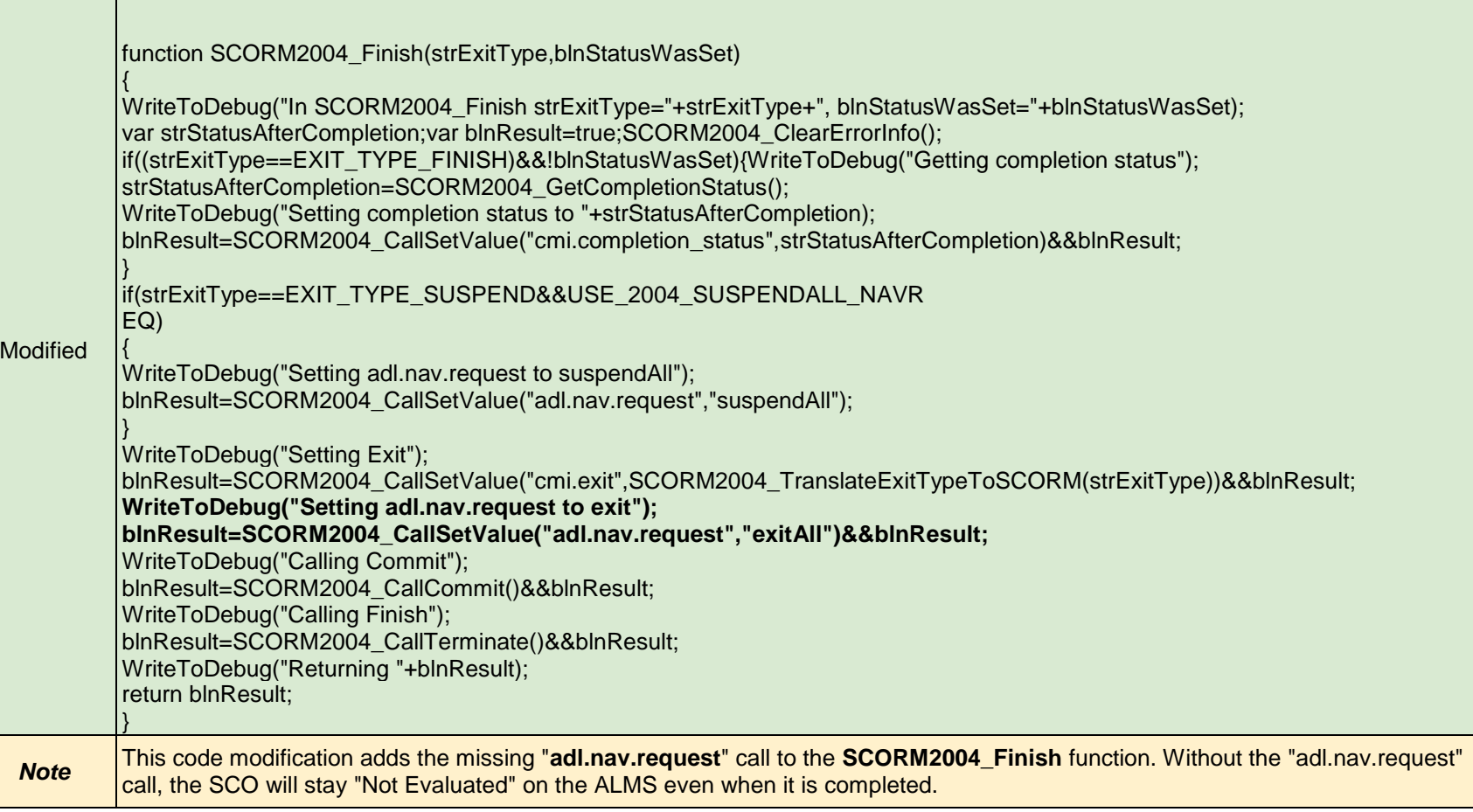

C:\Program Files\Adobe\Adobe Captivate 2019 x64\Templates\Publish\LMS\Standard\SCORM\Default\2004\static\3rd\ *index.html*

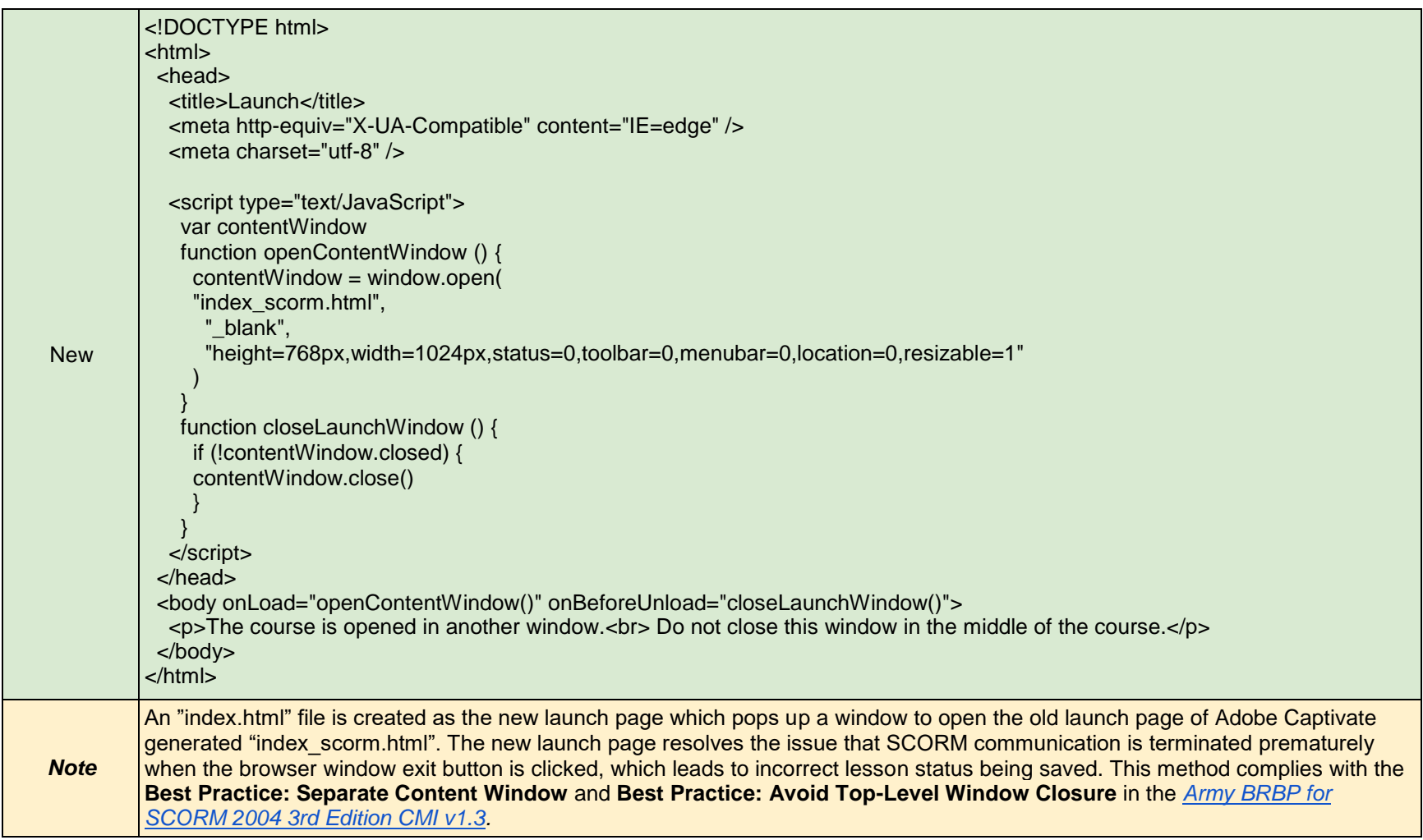

C:\Program Files\Adobe\Adobe Captivate 2019 x64\Templates\Publish\LMS\Standard\SCORM\Default\2004\dynamic\ *imsmanifest.xml*

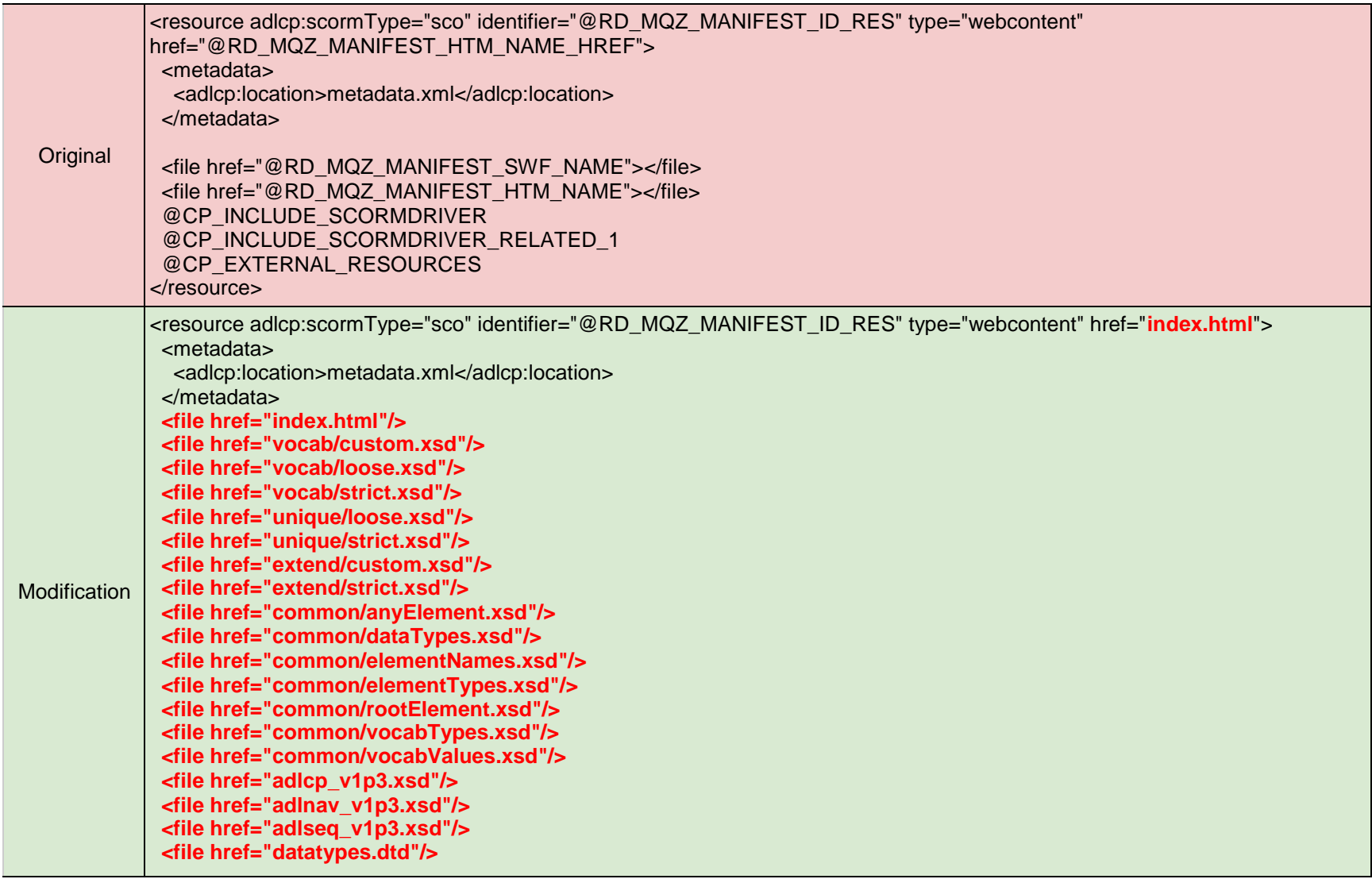

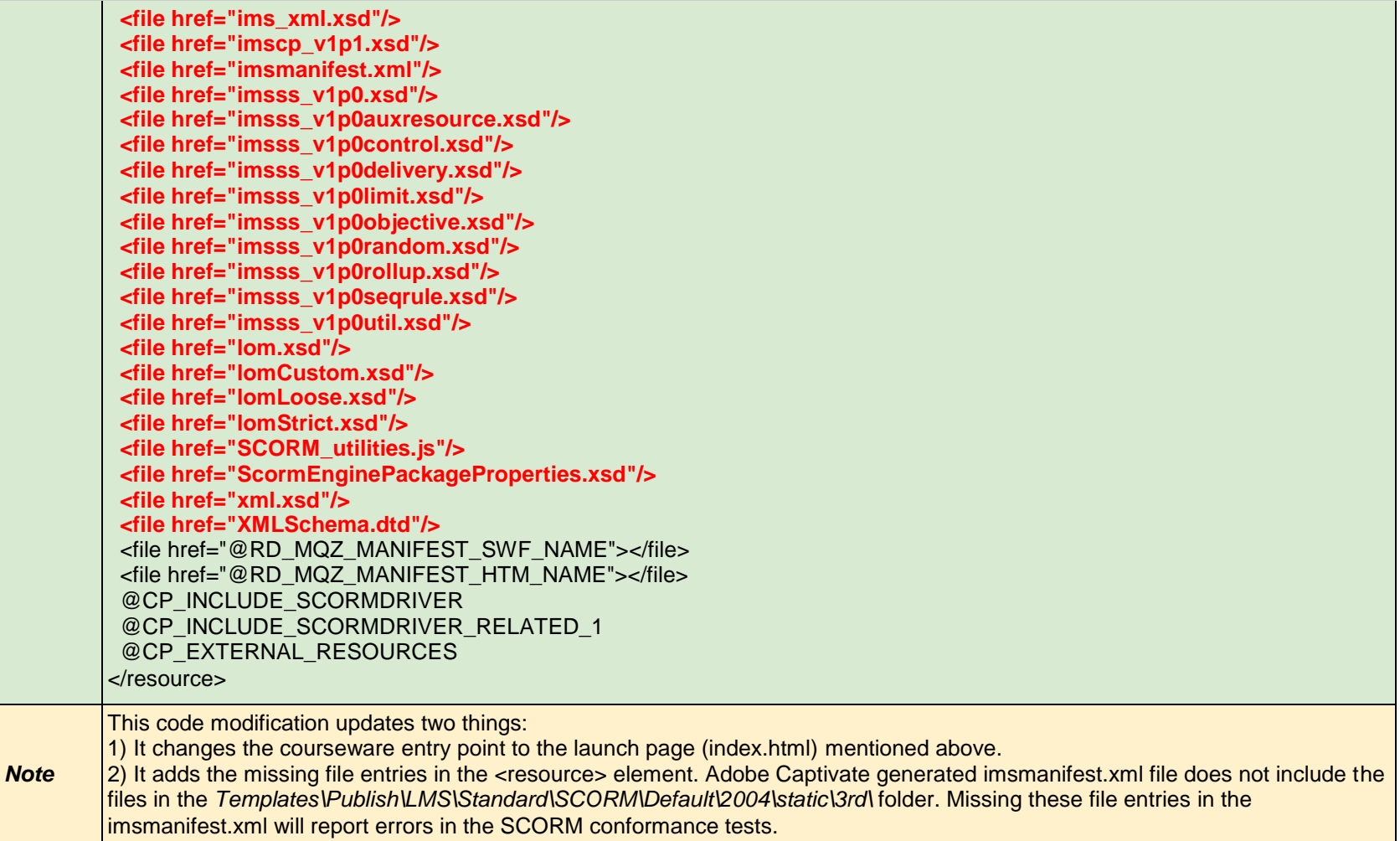

Code modification for assessed content.

**IMPORTANT** - The code modification below applies only to the package which has assessed content.

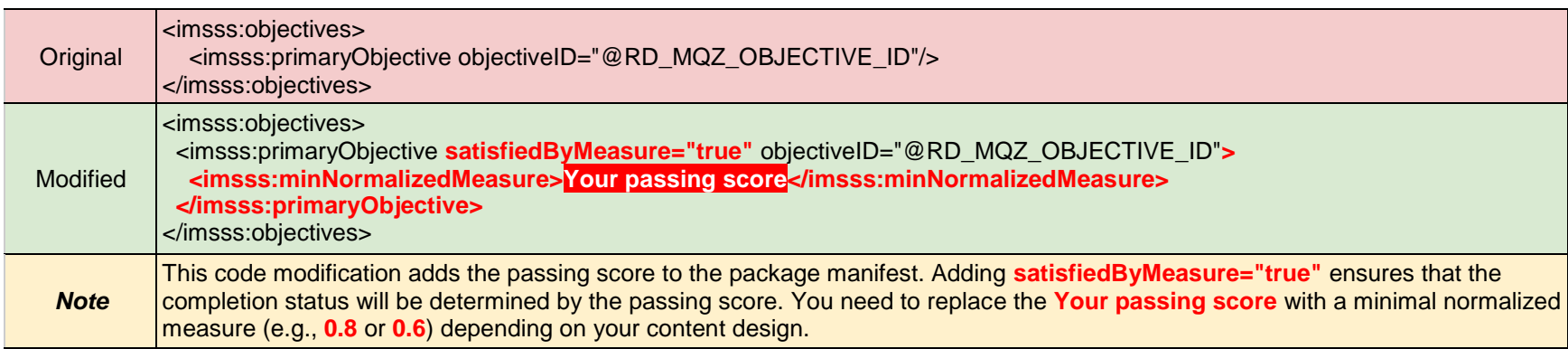

C:\Program Files\Adobe\Adobe Captivate 2019 x64\Templates\Publish\LMS\Standard\SCORM\Default\2004\dynamic\ metadata.xml

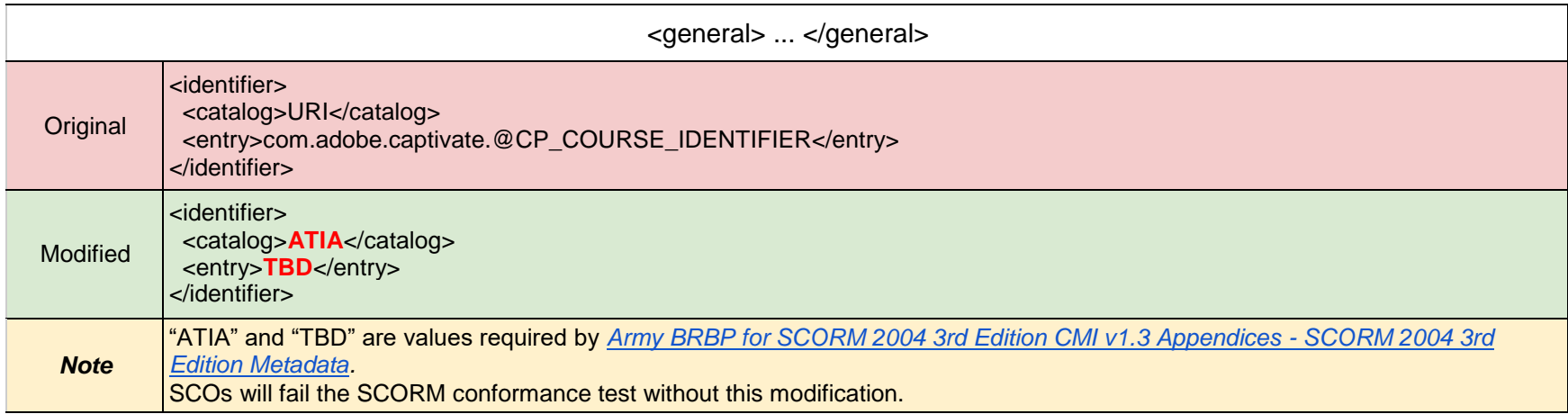

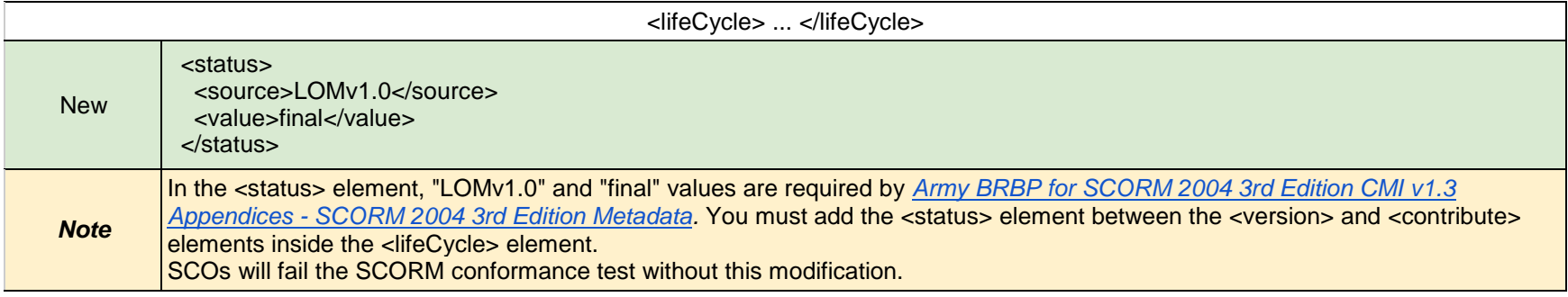

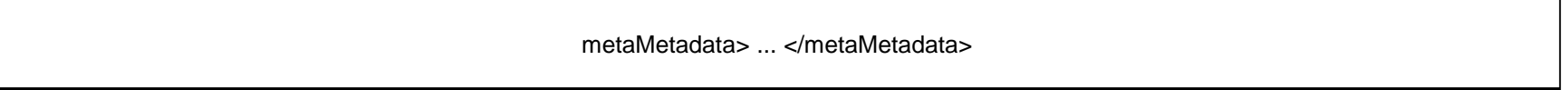

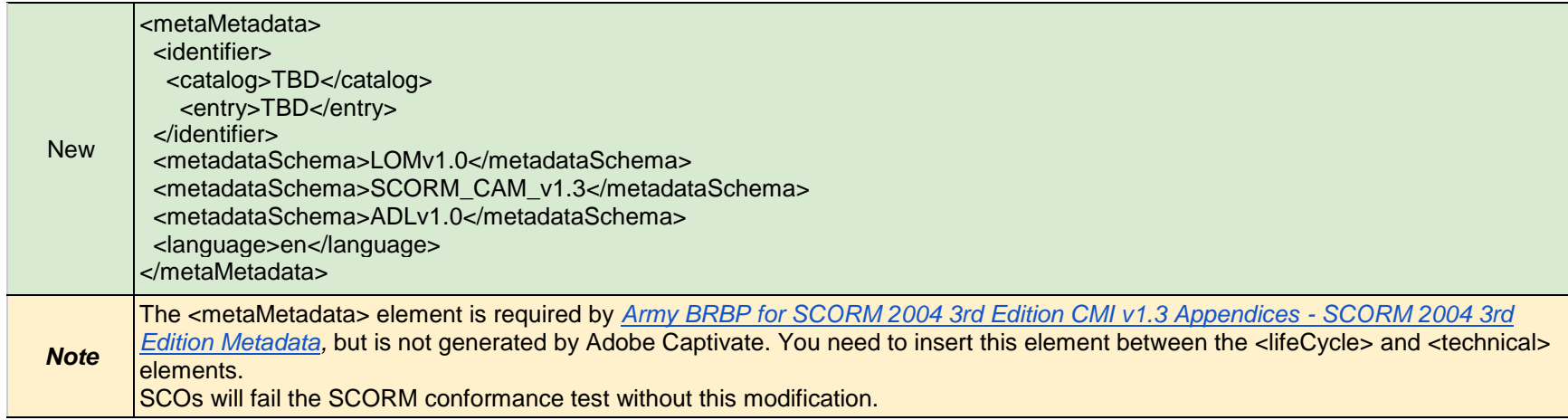

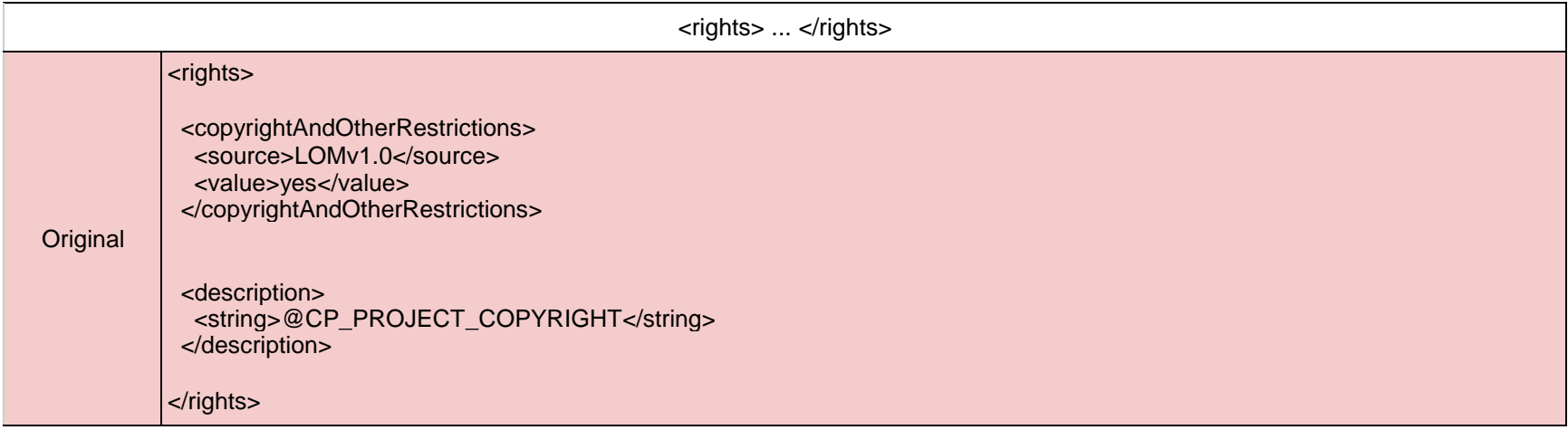

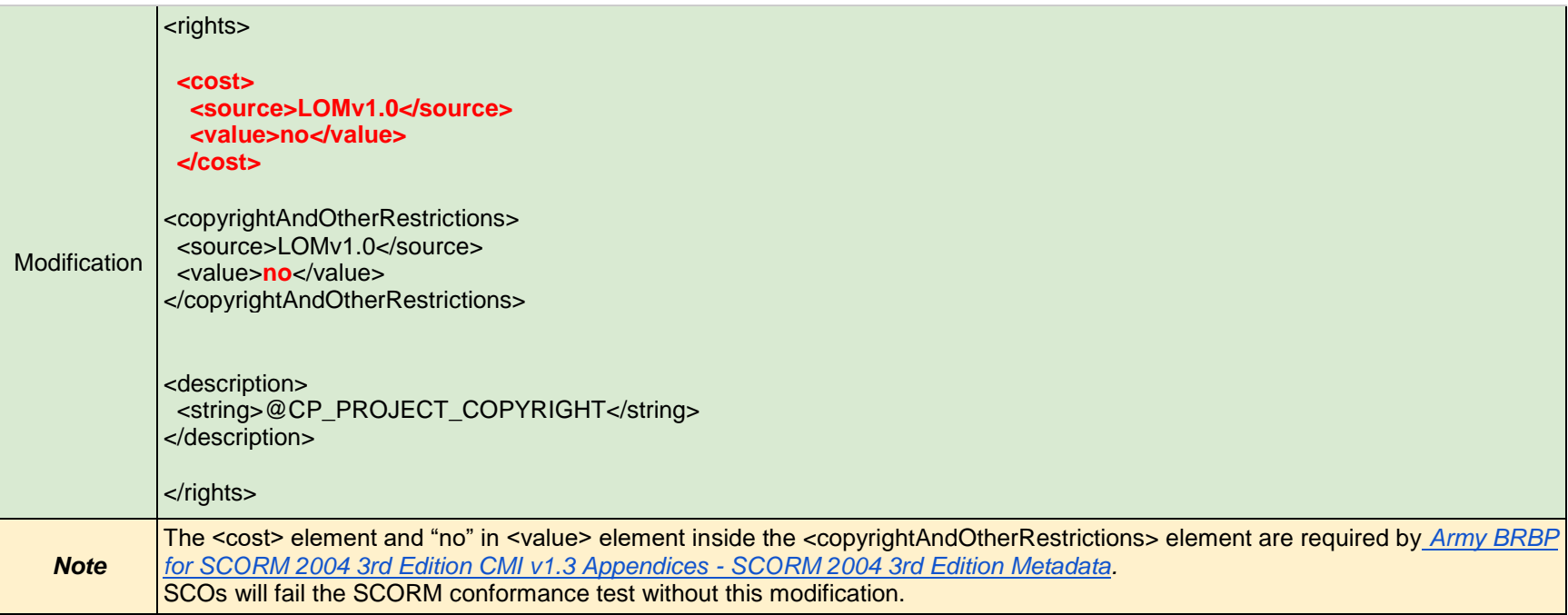

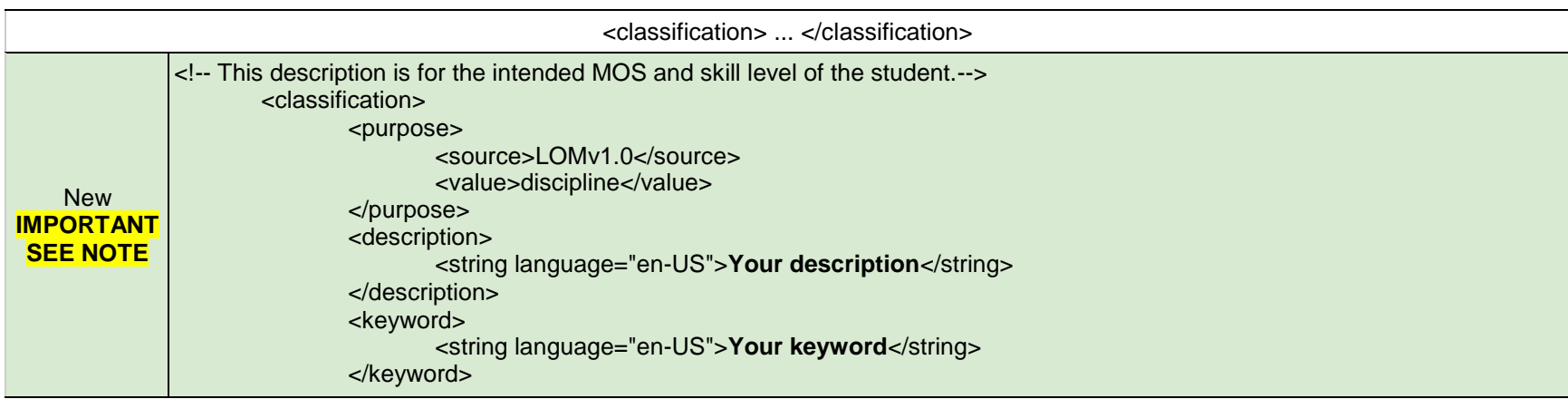

</classification> <!-- This description is for the intended SQI of the student. --> <classification> <purpose> <source>LOMv1.0</source> <value>discipline</value> </purpose> <description> <string language="en-US">**Your description**</string> </description> <keyword> <string language="en-US">**Your keyword**</string> </keyword> </classification> <!-- This description is for the intended ASI of the student. --> <classification> <purpose> <source>LOMv1.0</source> <value>discipline</value> </purpose> <description> <string language="en-US">**Your description**</string> </description> <keyword> <string language="en-US">**Your keyword**</string> </keyword> </classification> <!-- This description is for the task numbers and task descriptions of the critical tasks for which this SCO/organization provides training or support. --> <classification> <purpose> <source>LOMv1.0</source> <value>educational objective</value> </purpose> <description> <string language="en-US">**Your description**</string> </description>

```
<keyword>
                       <string language="en-US">Your keyword</string>
               </keyword>
       </classification>
       <!-- This description is for the SCO's learning objective. -->
       <classification>
               <purpose>
<source>LOMv1.0</source>
<value>educational objective</value>
               </purpose>
               <!-- ***EDIT THIS*** -->
               <!-- This description is for the SCO's Learning Objective: Action, Condition, and Standard. -->
               <!-- If this is metadata for an organization (course), use the description from <general>. -->
               <description>
                       <string language="en-US">Your description</string>
               </description>
               <!-- ***EDIT THIS*** -->
               <!-- This keyword/phrase needs to describe the main topic of the SCO, e.g. "M50 Protective Mask". -->
               <keyword>
                       <string language="en-US">Your keyword</string>
               </keyword>
       </classification>
       <!-- This classification indicates 508 compliance or non-compliance. -->
       <classification>
               <purpose>
                       <source>LOMv1.0</source>
                       <value>accessibility restrictions</value>
               </purpose>
               <description>
                       <string language="en-US">508 Compliant</string>
               </description>
               <keyword>
                       <string language="en-US">508</string>
               </keyword>
               <keyword>
                       <string language="en-US">PL508</string>
```
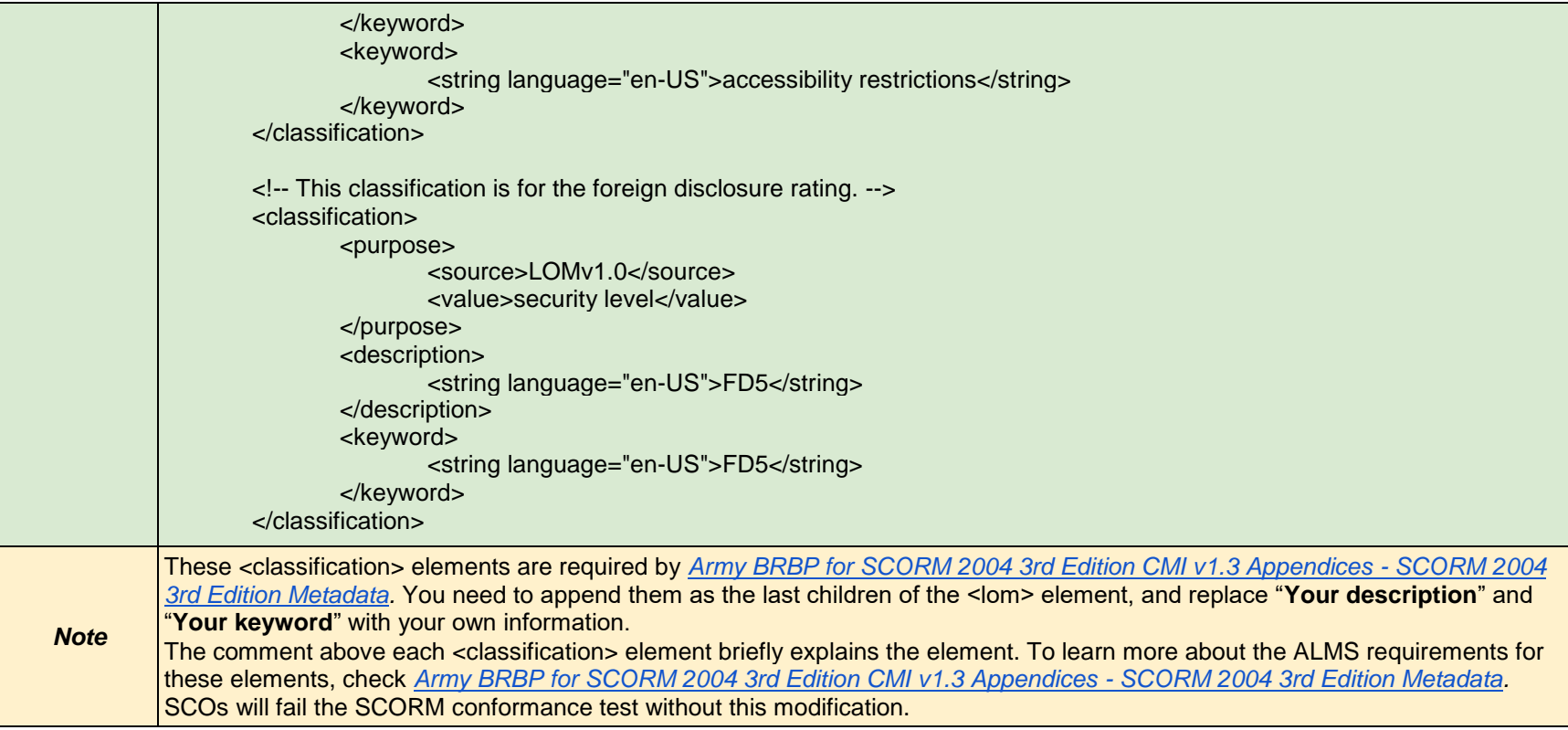

Г

Code Modification for unlimited attempts instructional strategy of assessment content.

Imsmanifest.xml

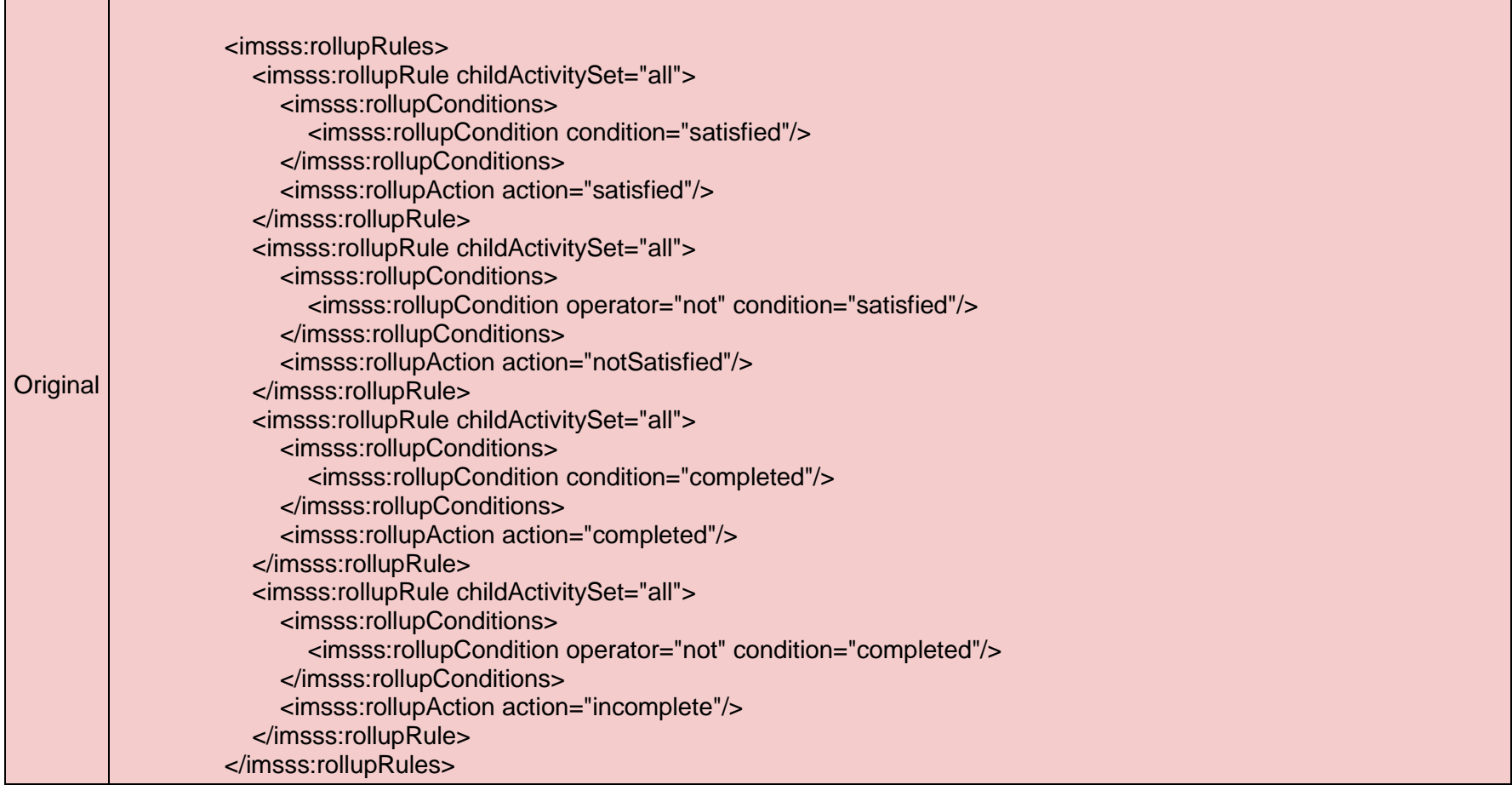

┰

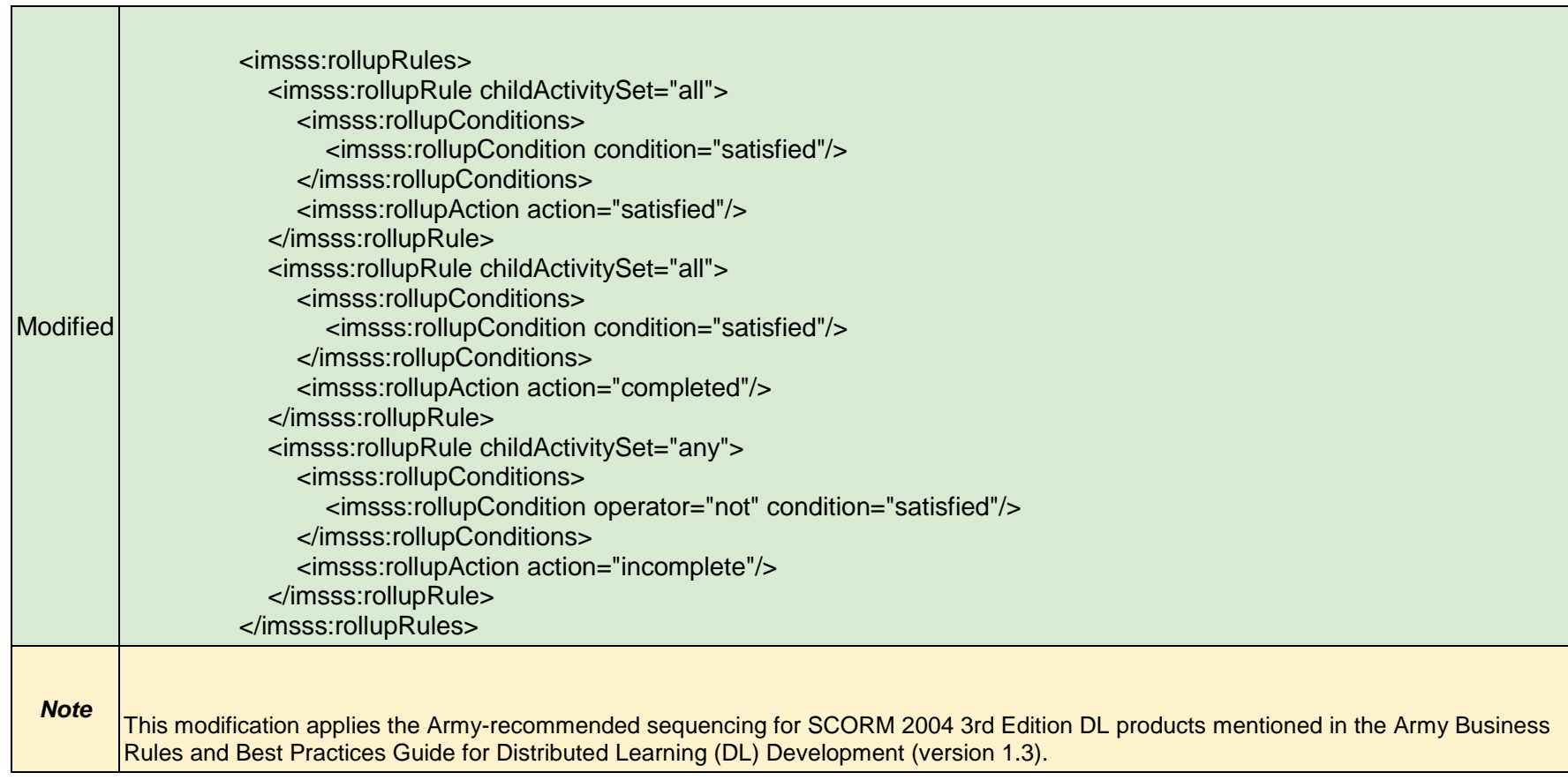

# <span id="page-24-0"></span>**Storyline Code Modifications for ALMS and SCORM Testing**

*Last modified: 18-Feb-21*

## <span id="page-24-1"></span>**Overview**

The code modifications in this document are designed to allow Storyline 360 projects to roll up successfully in the Army Learning Management System (ALMS) when published for SCORM 2004 3rd edition. The modifications should assist with creating SCOs that pass the SCORM conformance test. The modifications are made to files in the Storyline 360 installation directory which allows the files to be automatically applied to published courseware. This method removes the need to modify multiple files in each published PIF. This saves time and decreases the chance of errors due to typos or forgetting to modify a file. **However, because this method modifies the Storyline 360 installation files, it is important that you back up these files before making any of the code modifications shown below**.

# <span id="page-24-2"></span>Version Information

This document applies to IMI courseware developed in Storyline 360. However, many (if not all) of the code changes may be directly applicable to previous versions, depending on the variation of installation files.

## <span id="page-25-0"></span>Publish Configuration

- 1. Click "**Player**" on the toolbar
- 2. Click "**Other**"
- 3. Check "**Launch player in new window"** (creates launch page)

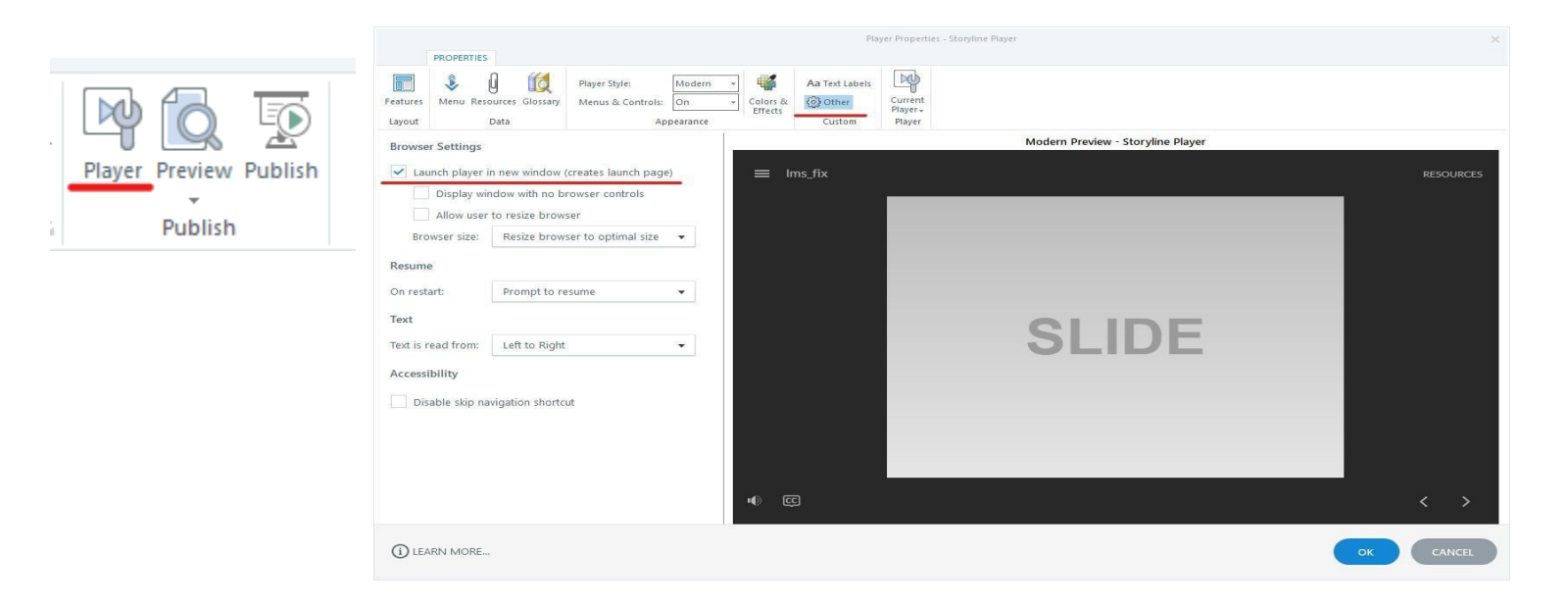

#### **Important**

"Launch player in new window" feature does not work properly in the Storyline 360 Version 3.48.24159.0. Until Storyline fixes this issue in a new release, a workaround is modifying the manifest file after publishing the package:

- 1. Still check the "Launch player in new window" checkbox and follow all the instructions in this guide.
- 2. Unzip the published package.
- 3. Locate the manifest file which is the root folder and its name is imsmanifest.xml.
- 4. Open the imsmanifest.xml file with a text editor and search for href="index.html" (if you are unable to find a match, then skip Step 5).
- 5. Replace href="index.html" with href="launcher.html" and save the edit.
- 6. Zip the unzipped folder.

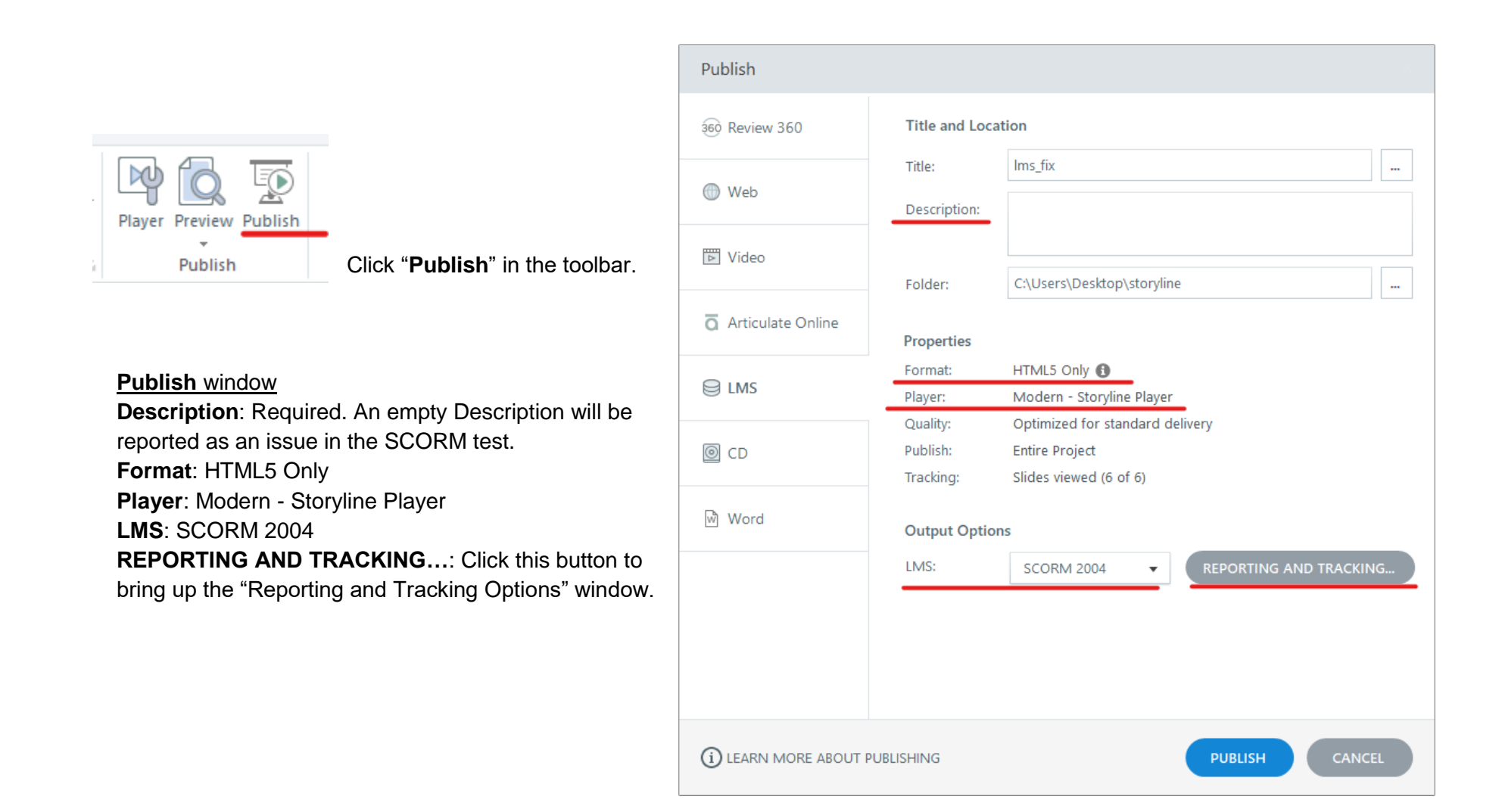

#### **Reporting and Tracking Options Window**

**LMS**: SCORM 2004

**Edition**: 3rd Edition

**Description**: Description is required. An empty

Description will be reported as an issue in the SCORM test.

**Keywords**: Keywords are required. An empty Keywords will be reported as an issue in the SCORM test.

**Tracking**: Click this tab to switch to the LMS tracking setting panel.

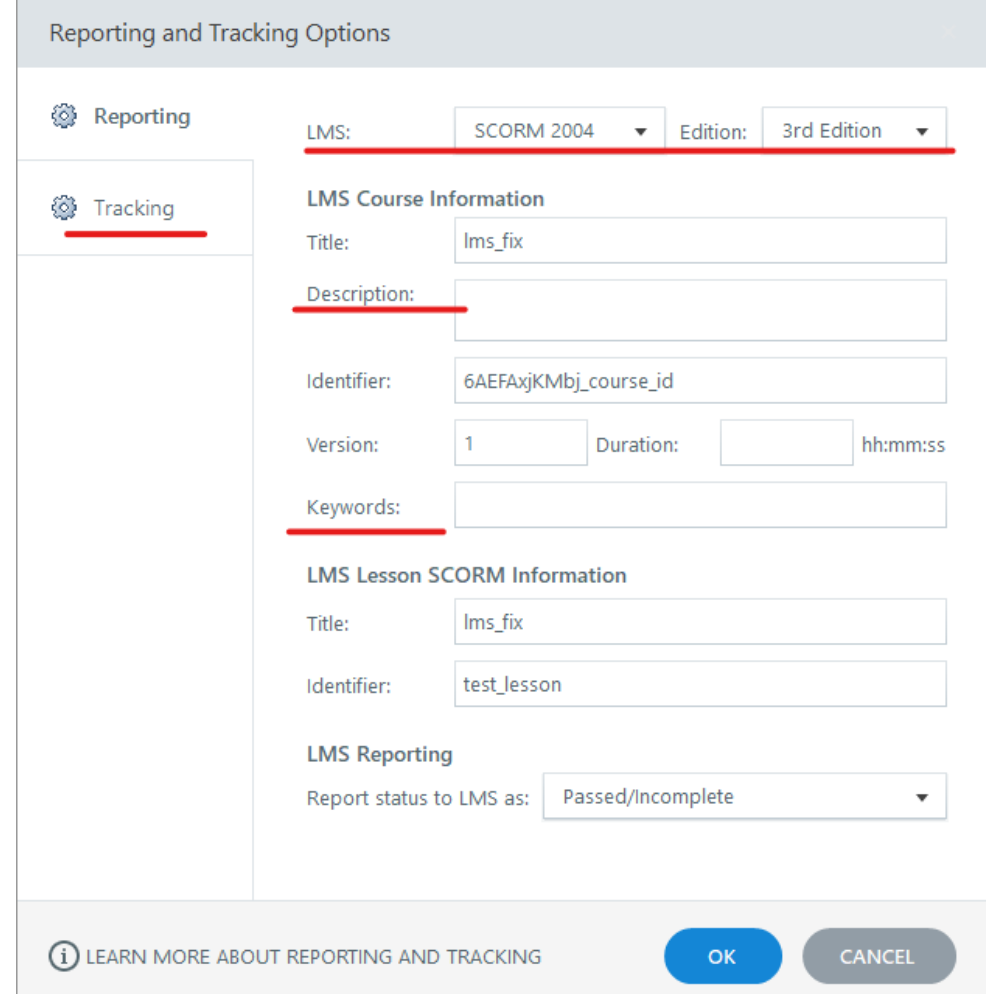

### **Tracking Panel**

Select one of the three tracking methods to report the course completion.

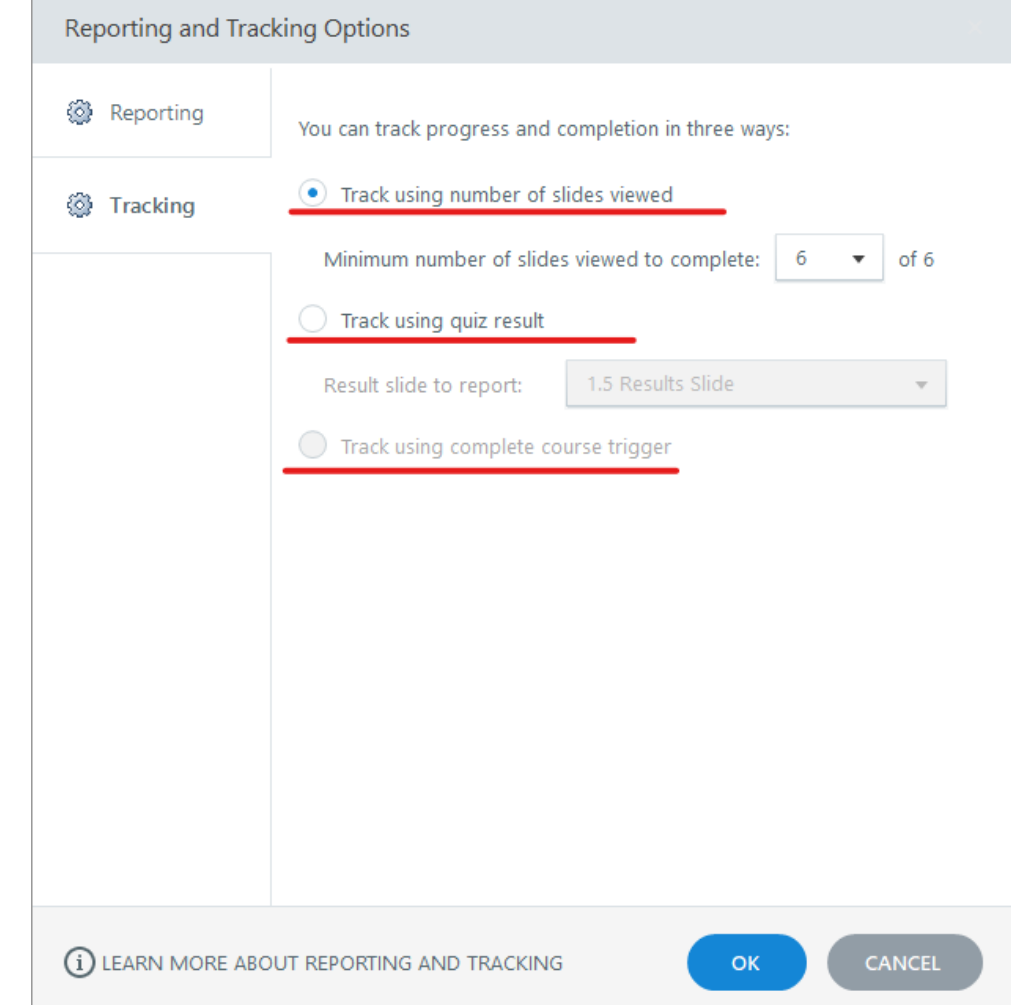

## <span id="page-29-0"></span>Code Modifications

Below are the code modifications for Storyline 360 installation files. **Be sure to back up all files before you modify them**. If you don't, you will have to reinstall the software if you want to revert the modifications. Each modification is followed by a note that explains the modification.

C:\Program Files (x86)\Articulate\360\Storyline\Content\lms *Scormdriver.js*

For Storyline 360 build before version 3.39.21985.0: *SCORM2004Functions.js*

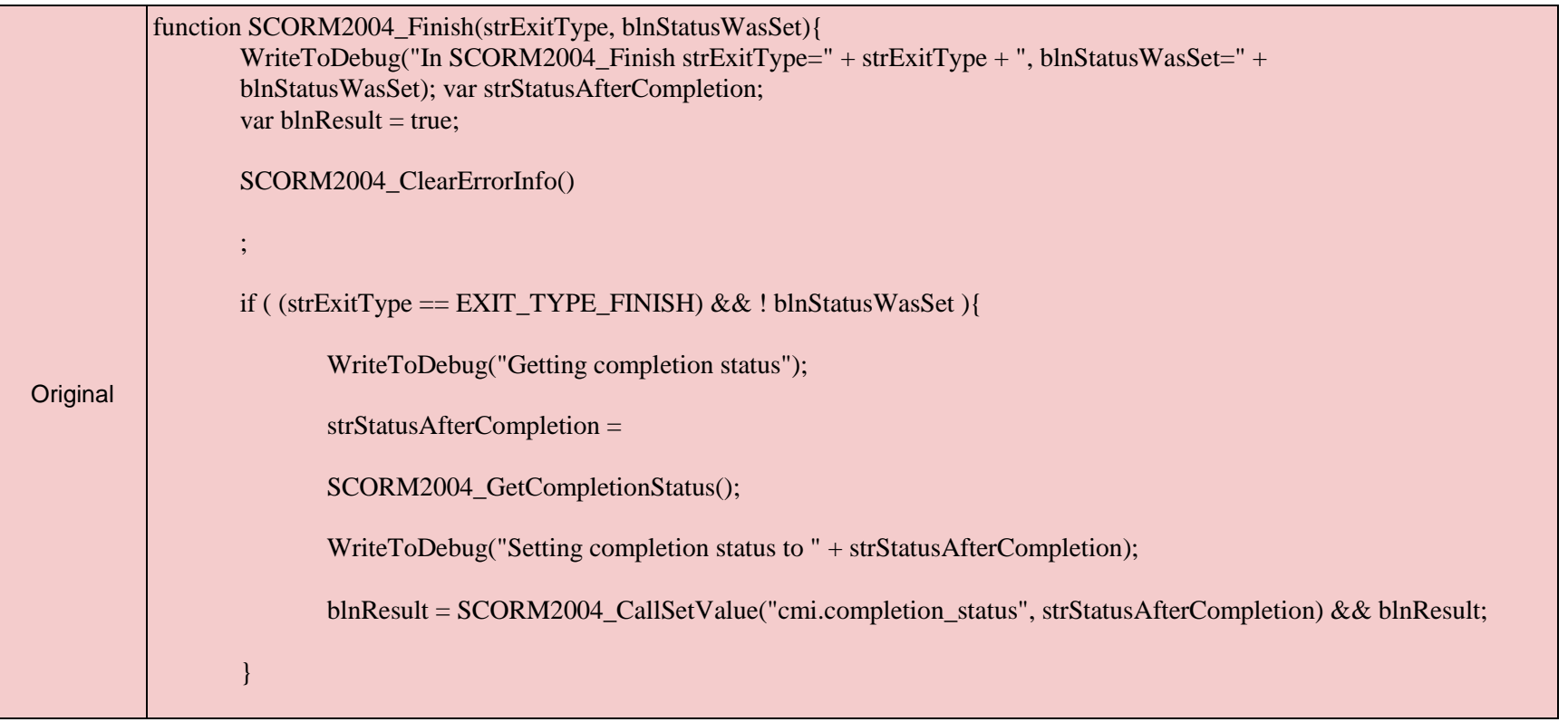

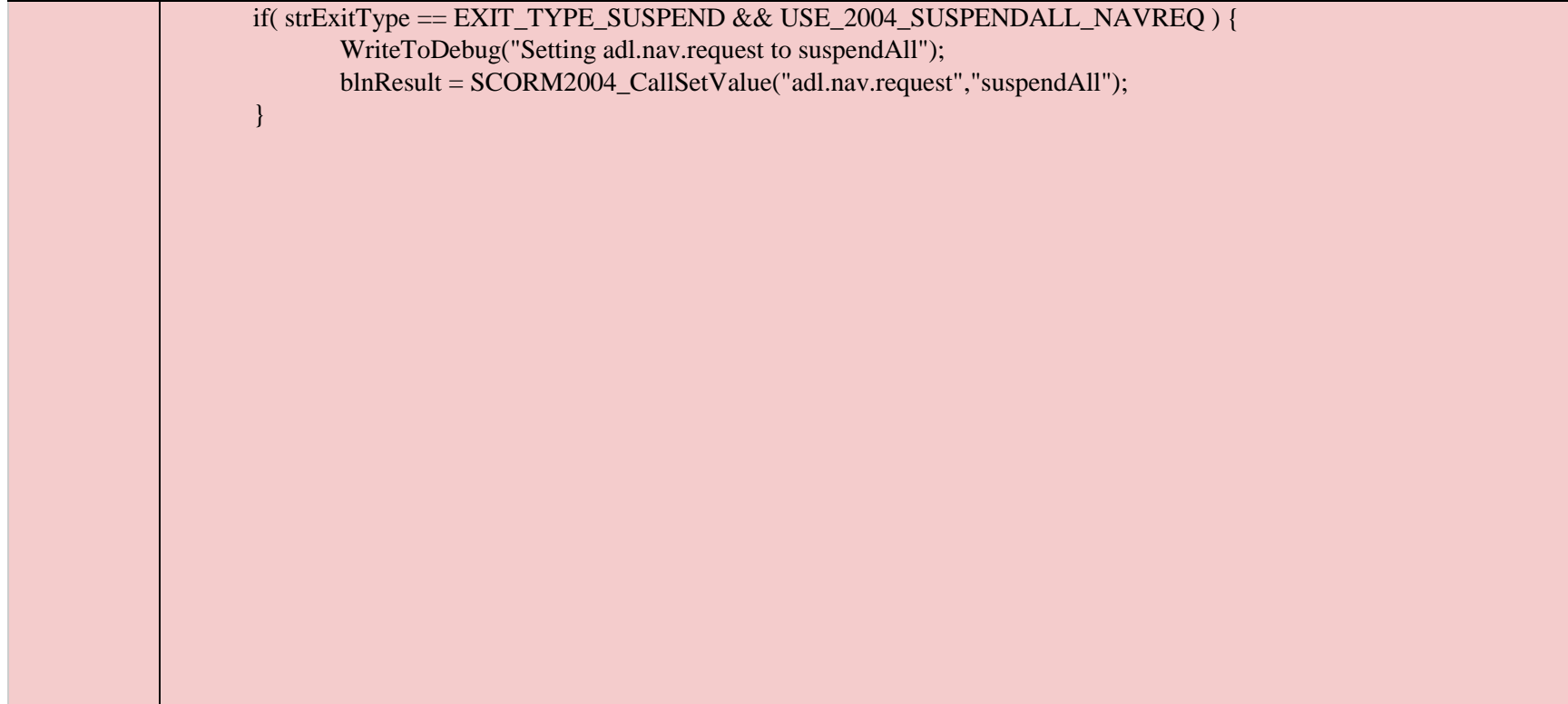

WriteToDebug("Setting Exit");

blnResult = SCORM2004\_CallSetValue("cmi.exit", SCORM2004\_TranslateExitTypeToSCORM(strExitType)) && blnResult;

WriteToDebug("Calling Commit");

blnResult = SCORM2004\_CallCommit() && blnResult;

WriteToDebug("Calling Finish");

blnResult = SCORM2004\_CallTerminate() && blnResult;

WriteToDebug("Returning " + blnResult);

return blnResult;

}

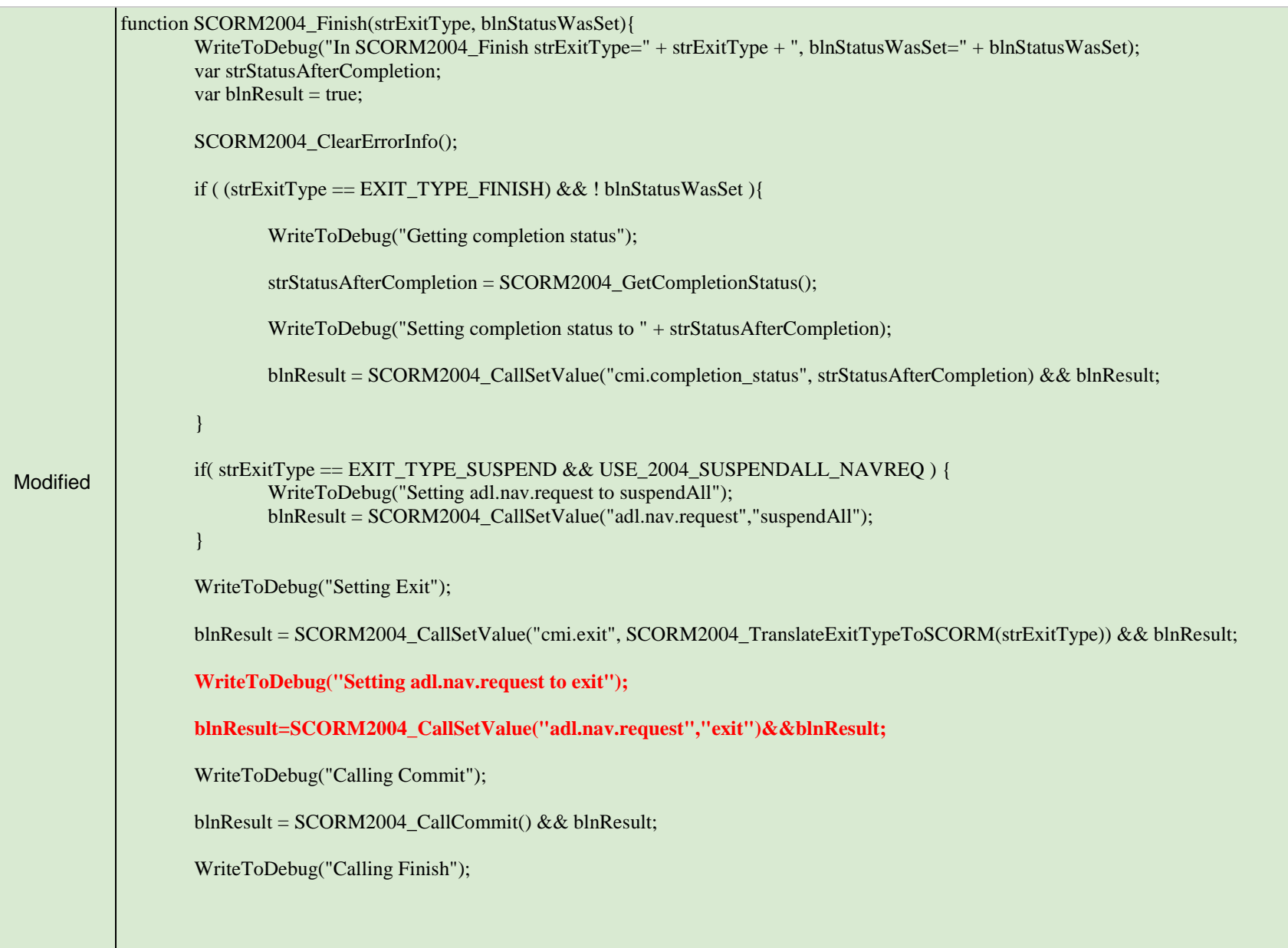

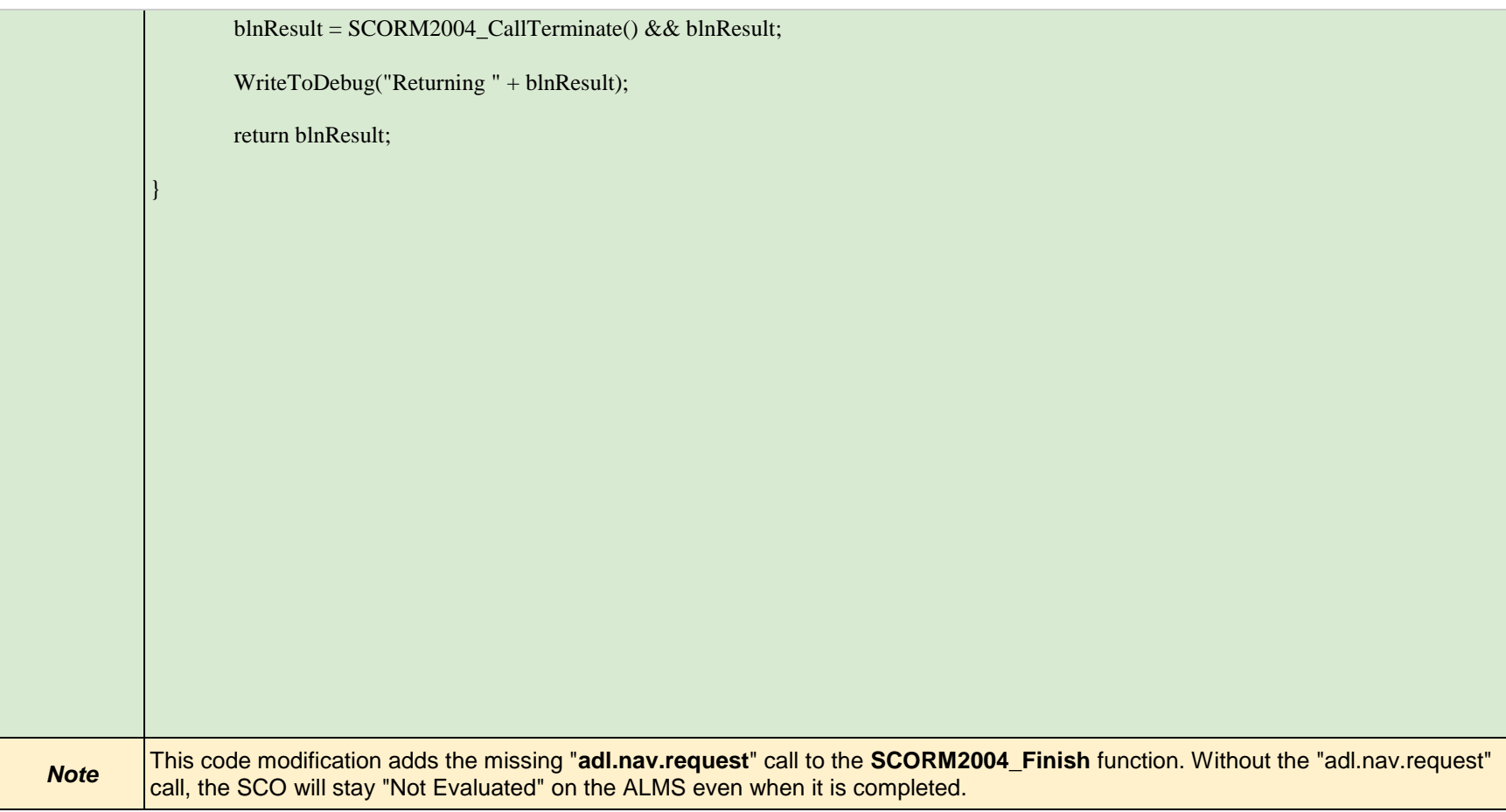

C:\Program Files (x86)\Articulate\360\Storyline\Content\scorm\_2004\_3rd *imsmanifest.xml*

T.

 $\mathcal{L}(\mathcal{A})$ 

 $\mathcal{L}_{\mathcal{A}}$ 

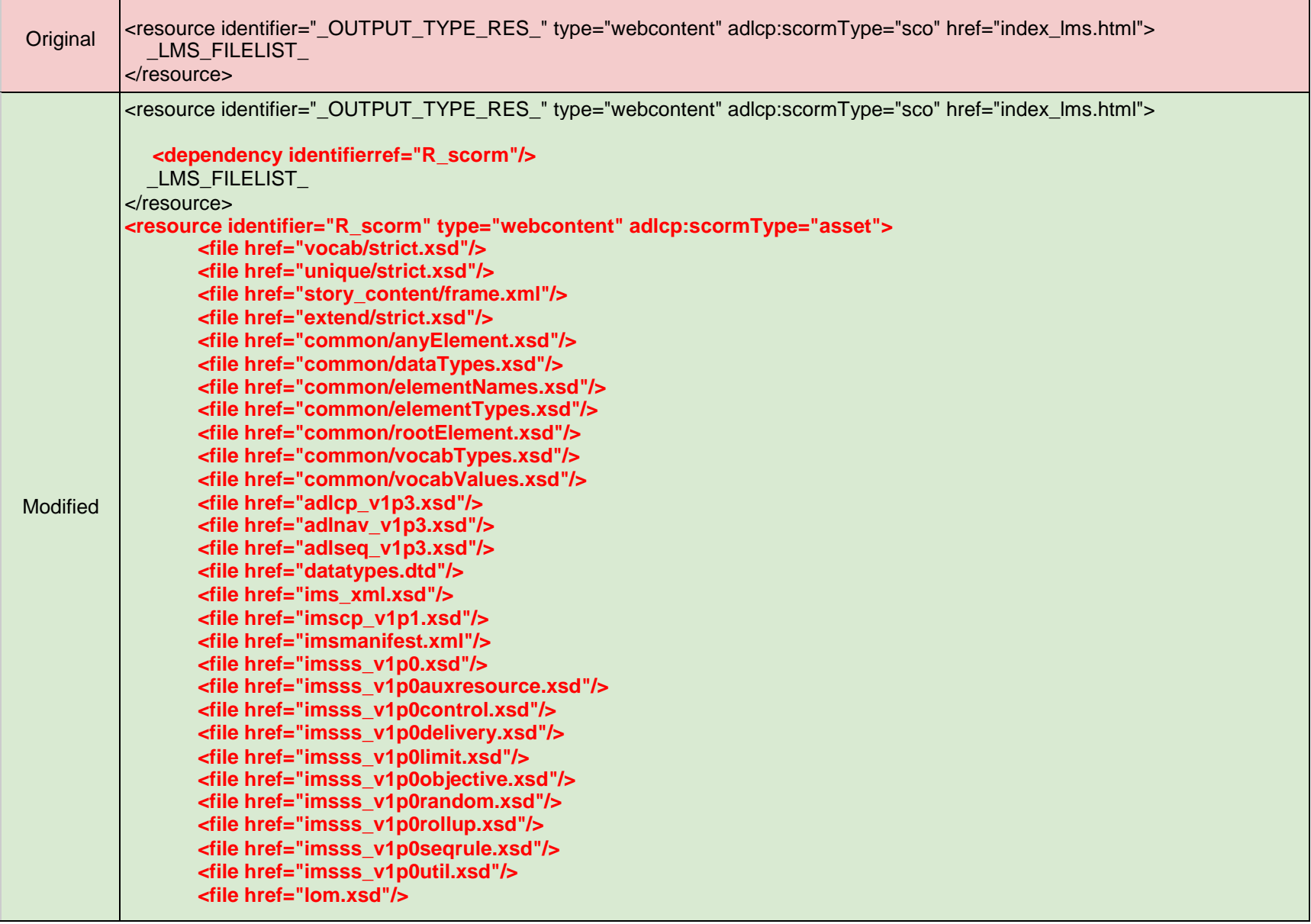

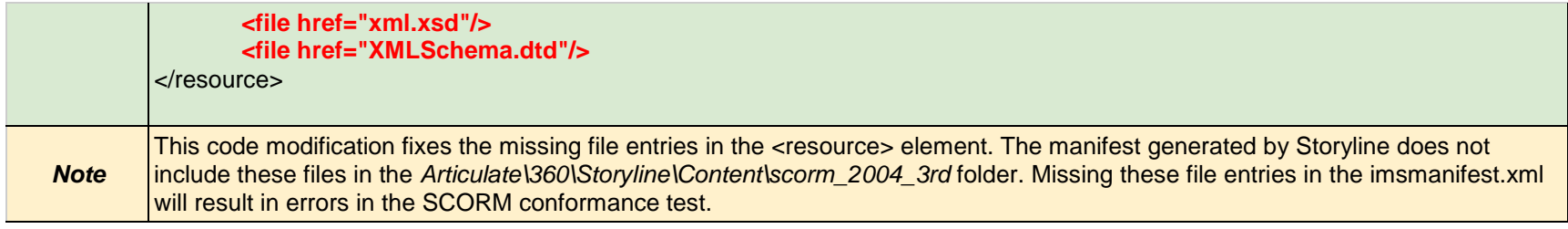
C:\Program Files (x86)\Articulate\360\Storyline\Content\scorm\_2004\_3rd *metadata.xml*

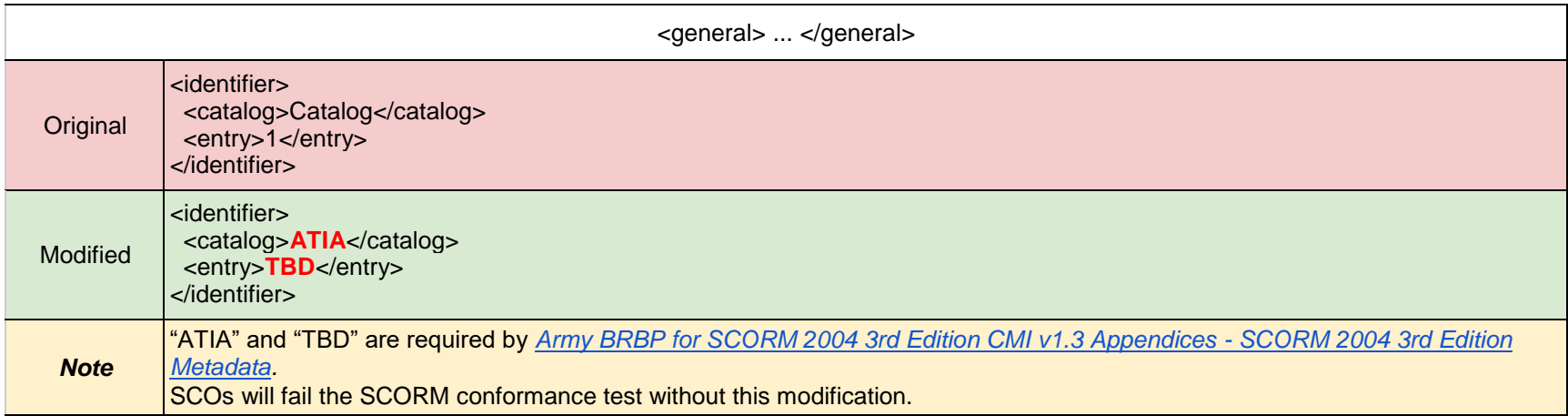

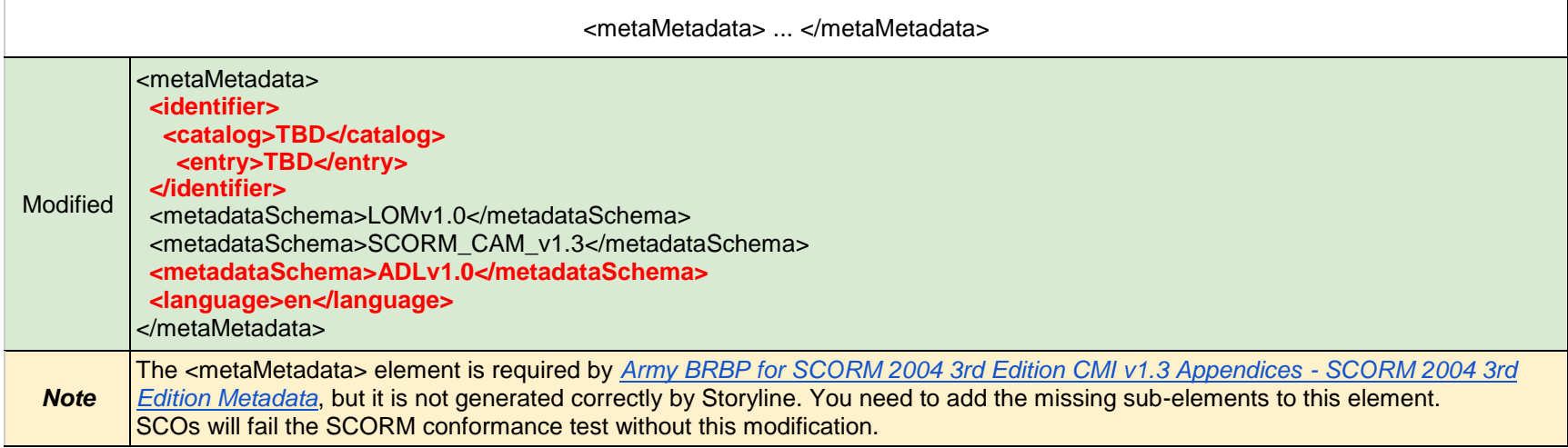

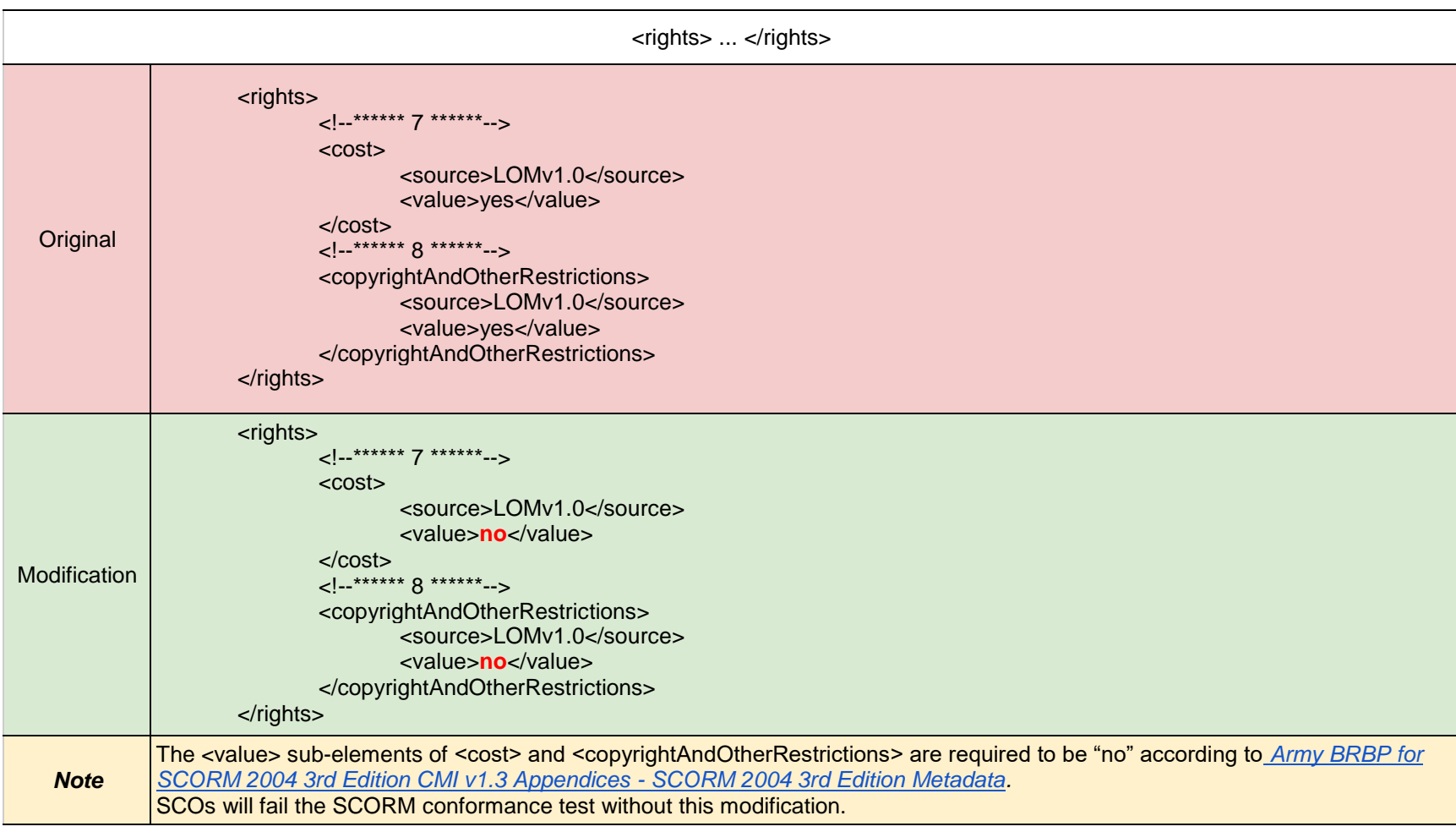

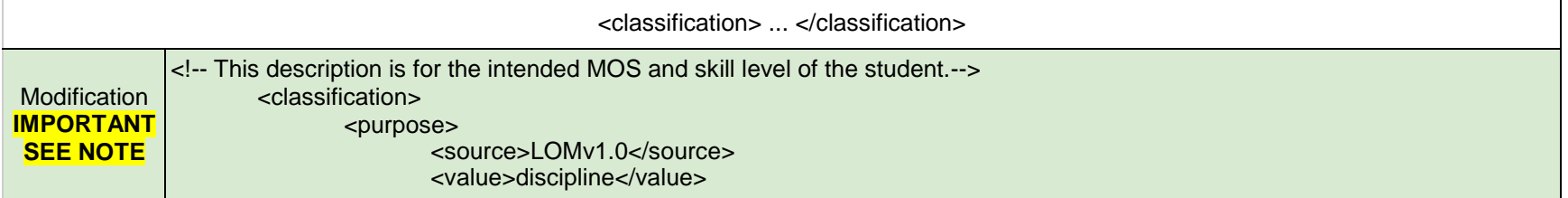

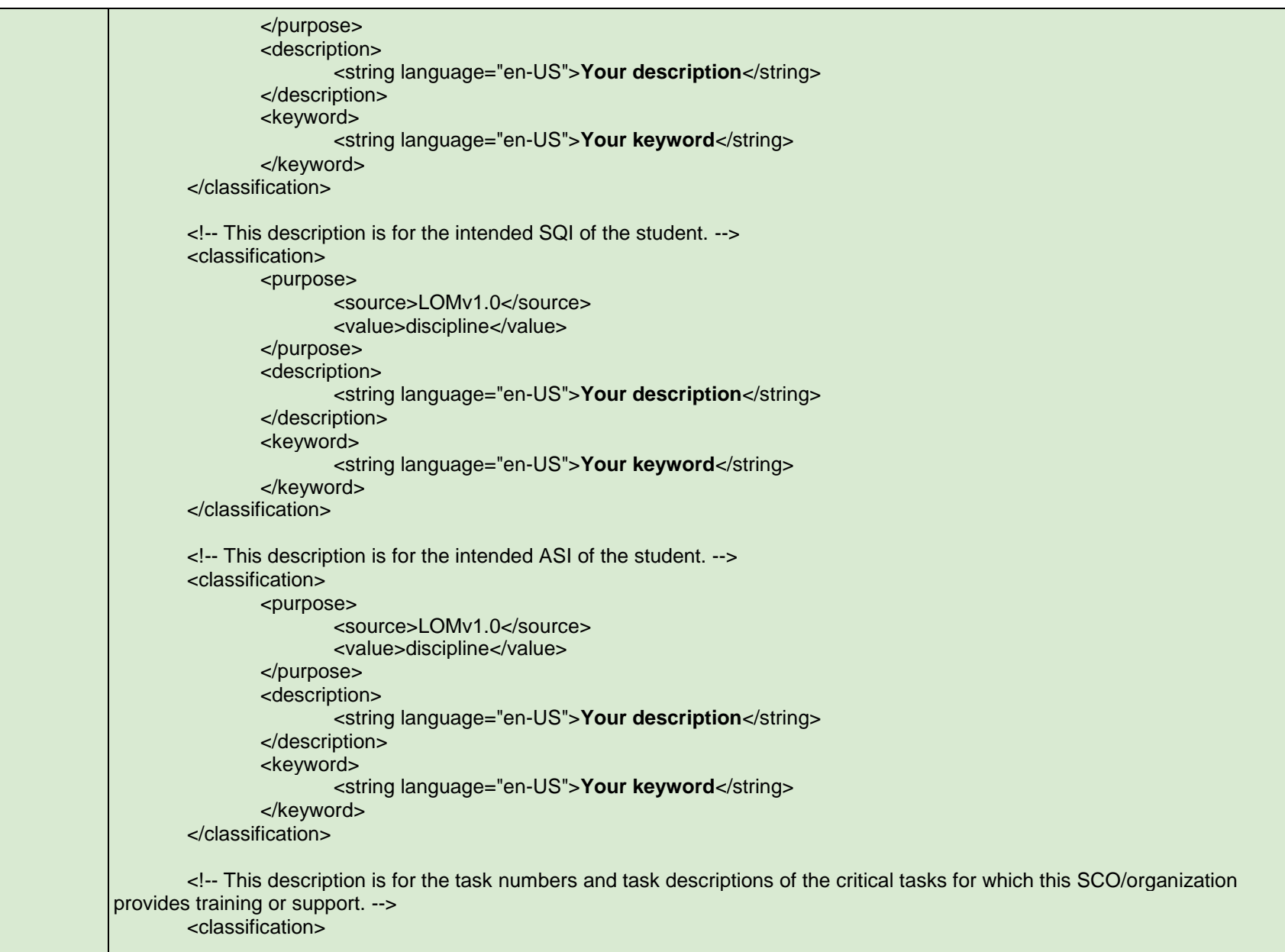

```
<purpose>
               <source>LOMv1.0</source>
               <value>educational objective</value>
       </purpose>
        <description>
               <string language="en-US">Your description</string>
        </description>
       <keyword>
               <string language="en-US">Your keyword</string>
       </keyword>
</classification>
<!-- This description is for the SCO's learning objective. -->
<classification>
       <purpose>
               <source>LOMv1.0</source>
               <value>educational objective</value>
        </purpose>
       <!-- ***EDIT THIS*** -->
       <!-- This description is for the SCO's Learning Objective: Action, Condition, and Standard. -->
       <!-- If this is metadata for an organization (course), use the description from <general>. -->
       <description>
               <string language="en-US">Your description</string>
       </description>
       <!-- ***EDIT THIS*** -->
       <!-- This keyword/phrase needs to describe the main topic of the SCO, e.g. "M50 Protective Mask". -->
       <keyword>
               <string language="en-US">Your keyword</string>
       </keyword>
</classification>
<!-- This classification indicates 508 compliance or non-compliance. -->
<classification>
       <purpose>
               <source>LOMv1.0</source>
               <value>accessibility restrictions</value>
       </purpose>
       <description>
```
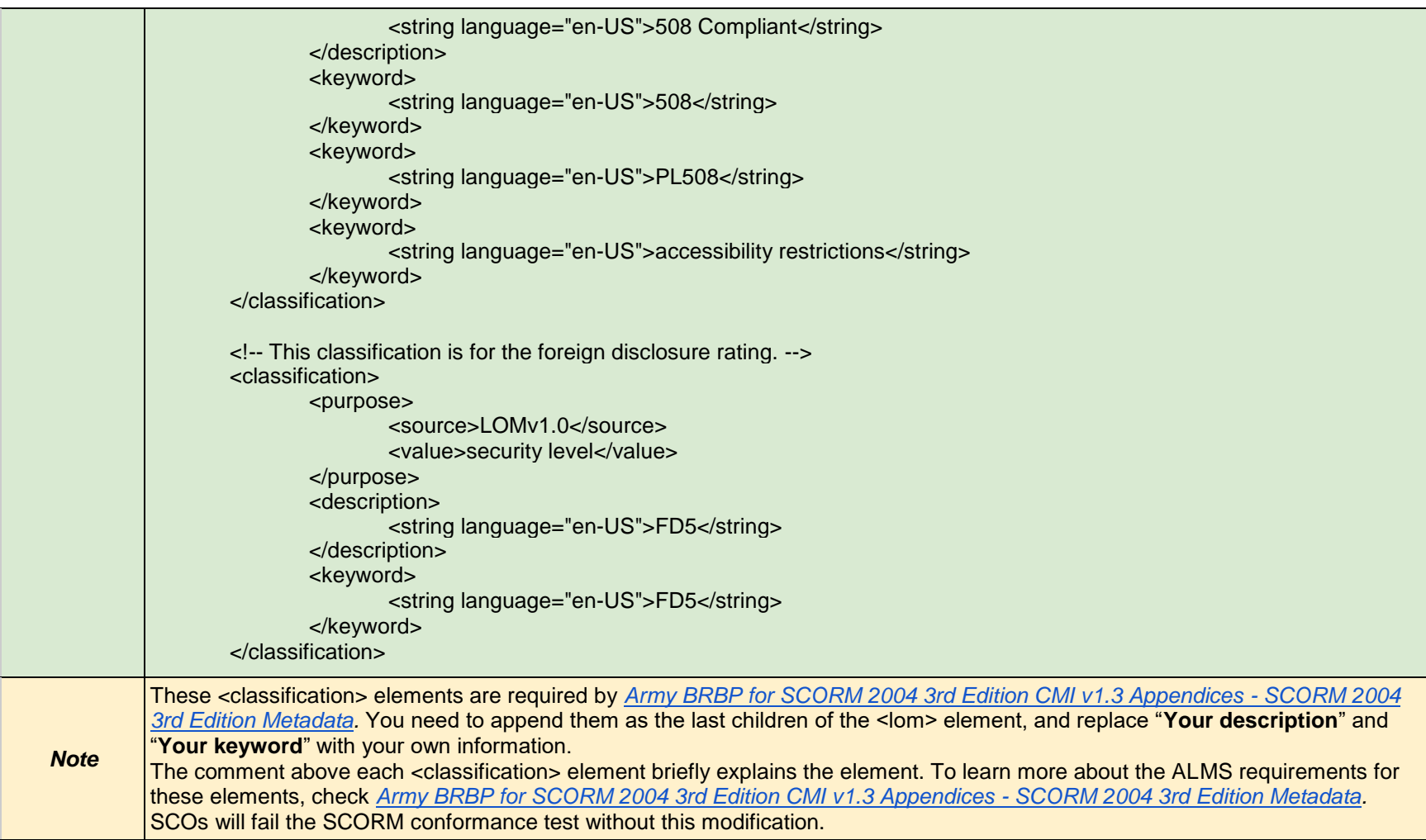

# **Lectora Online Code Modifications for ALMS and SCORM Testing**

*Last modified: 31-Mar-20*

#### **Overview**

The code modifications in this document are designed to allow Lectora Online projects to roll up successfully in the Army Learning Management System (ALMS) when published for SCORM 2004 3<sup>rd</sup> edition. The modifications should assist with creating SCOs that pass the SCORM conformance test.

# Required Knowledge

- SCORM 2004 3rd standards
- Settings and Publishing SCORM lessons in Lectora Online
- XML, HTML, JavaScript

# Version Information

The version of Lectora Online is 4.7 at this time. This document will be edited if needed for the future versions of Lectora Online.

#### Publish Configuration

- 1. Click the **"Design"** tab
- 2. Click "**Title Options"** to open the **Title Option** window

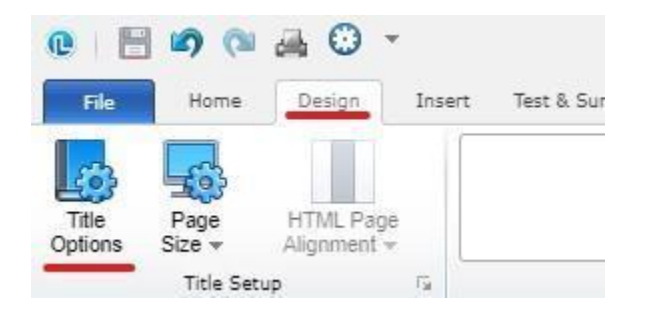

- 3. Select "**AICC and SCORM for LMS Published Title"**
- 4. Check the "**Use Web Accessibility Settings"** checkbox if 508 compliant is required for the content

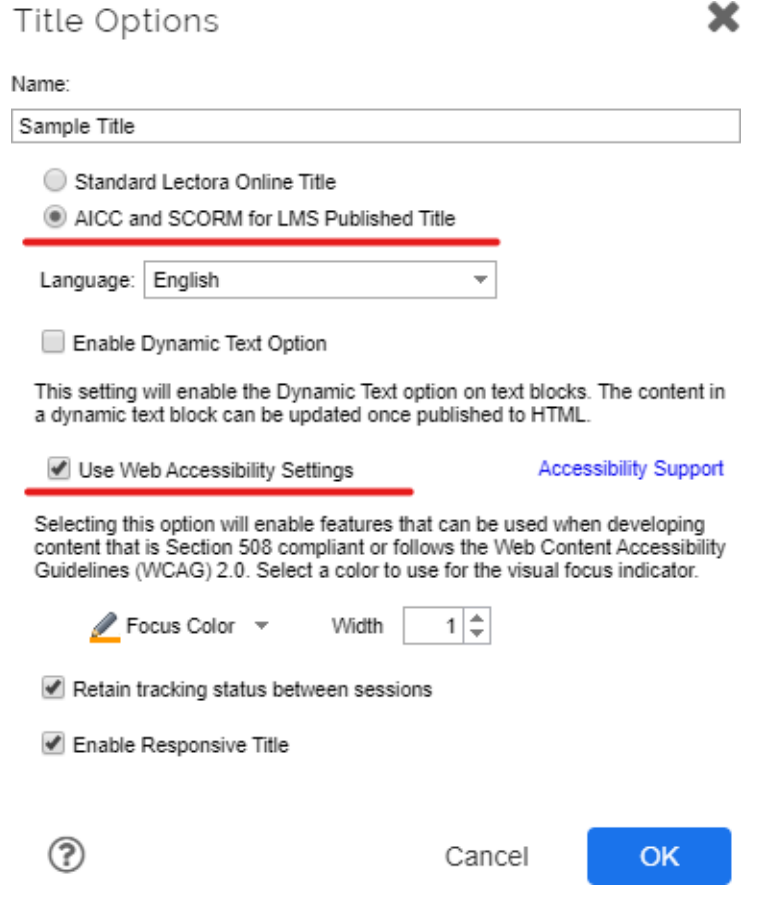

5. Click "**Publish"** in the toolbar, then select "**SCORM"** in the dropdown menu

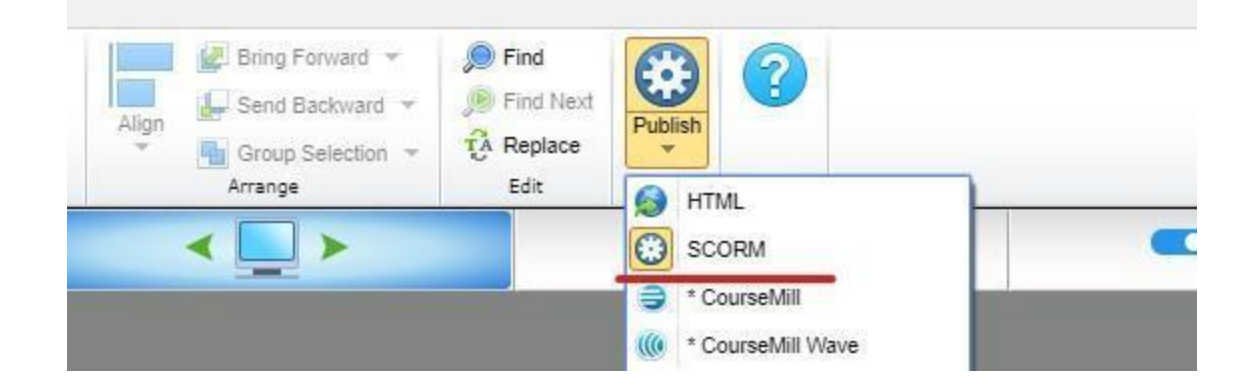

6. Review the validation report then click "**Publish"**

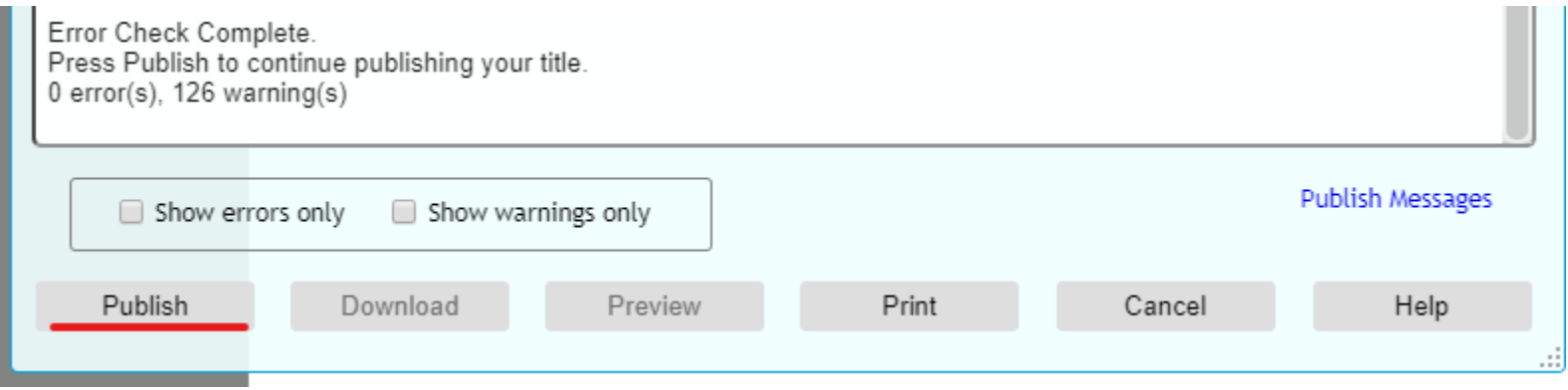

- 7. Set "**Course Is"** to "**SCORM 2004 Conformant"**
- 8. Check "**The published course will be presented in a separate window than the LMS"**
- 9. Check "**The published course will prompt to restore the last viewed location within the LMS"**
- 10.Check "**The published course will report Test/Survey Question Interactions to the LMS"**

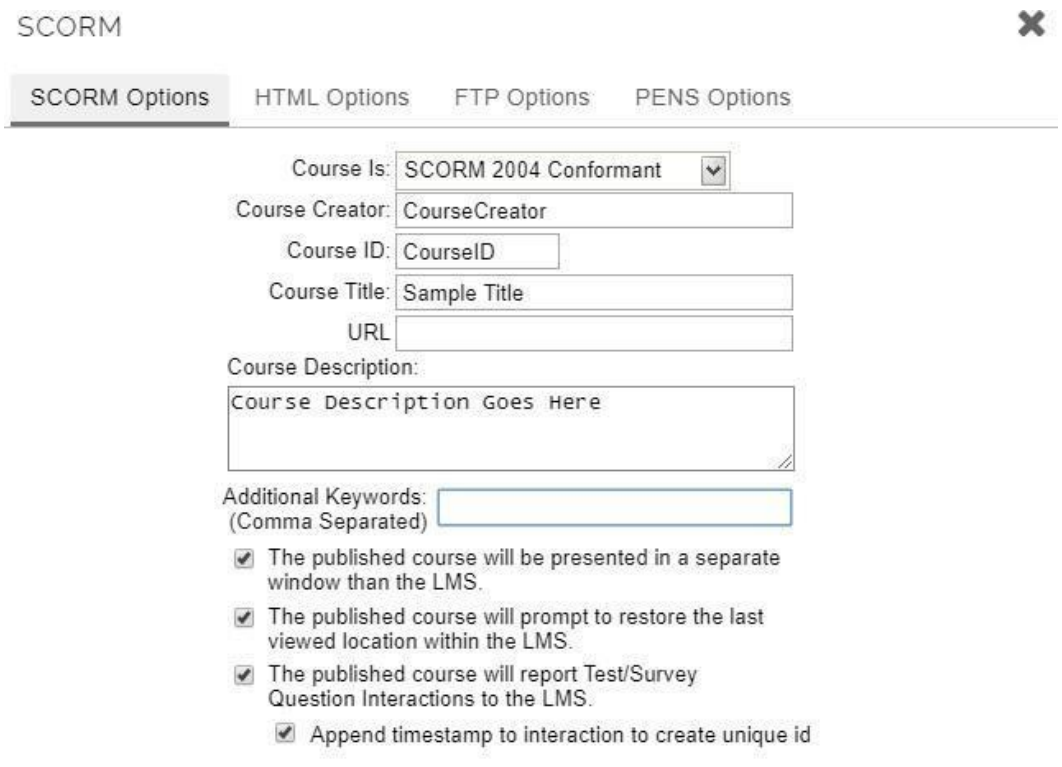

 $\circledcirc$ 

Cancel

 $OK$ 

11.Click "**OK"** button once you are satisfied with the other publishing information (e.g., Course Title, Course Description)

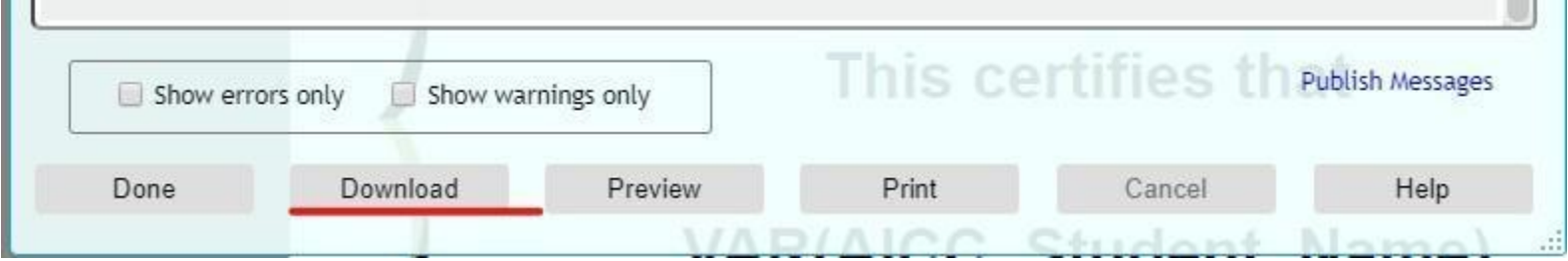

12. Click the "**Download"** button to get the SCORM package

#### Modification Process

- 1. Click the "**Download"** button in Lectora's SCORM window to download the SCORM package, a zip file.
- 2. Unzip the zip file to get the package folder.
- 3. Follow the "**File modifications"** section below to remove invalid files.
- 4. Follow the "**Code modifications"** section below to modify the files in the package folder.
- 5. Select all the files and sub-folder in the package folder, then zip all of them together. (**IMPORTANT**: Do not zip the package folder directly; otherwise you will get an extra folder in your new zip file.)

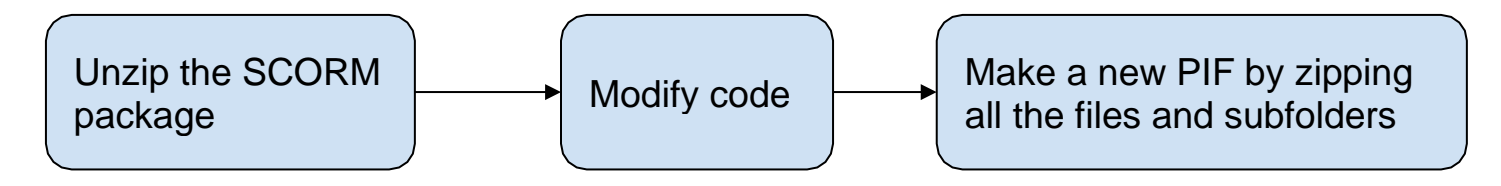

## File Modifications

Remove these two dtd files from the package:

- **./dtd/IMS\_METADATAv1p1.dtd**
- **./dtd/scormcsf(1.1).dtd**

The above files are outdated and not needed for the SCORM Package. In addition, naming the file "scormcsf(1.1)" violates ALMS Business Rule 2.1.1: Allowable File Name Characters.

## Code Modifications

Below are the code modifications for the files in the Lectora generated SCORM package. Each modification is followed by a note that explains the modification.

#### *scofunctions2004.js*

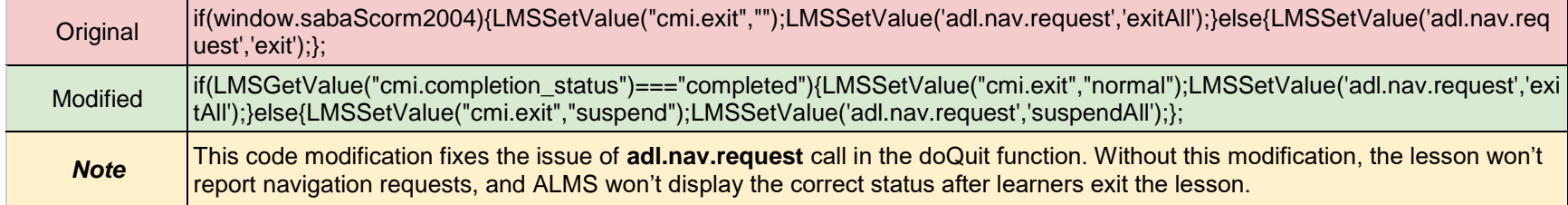

#### *Index.html*

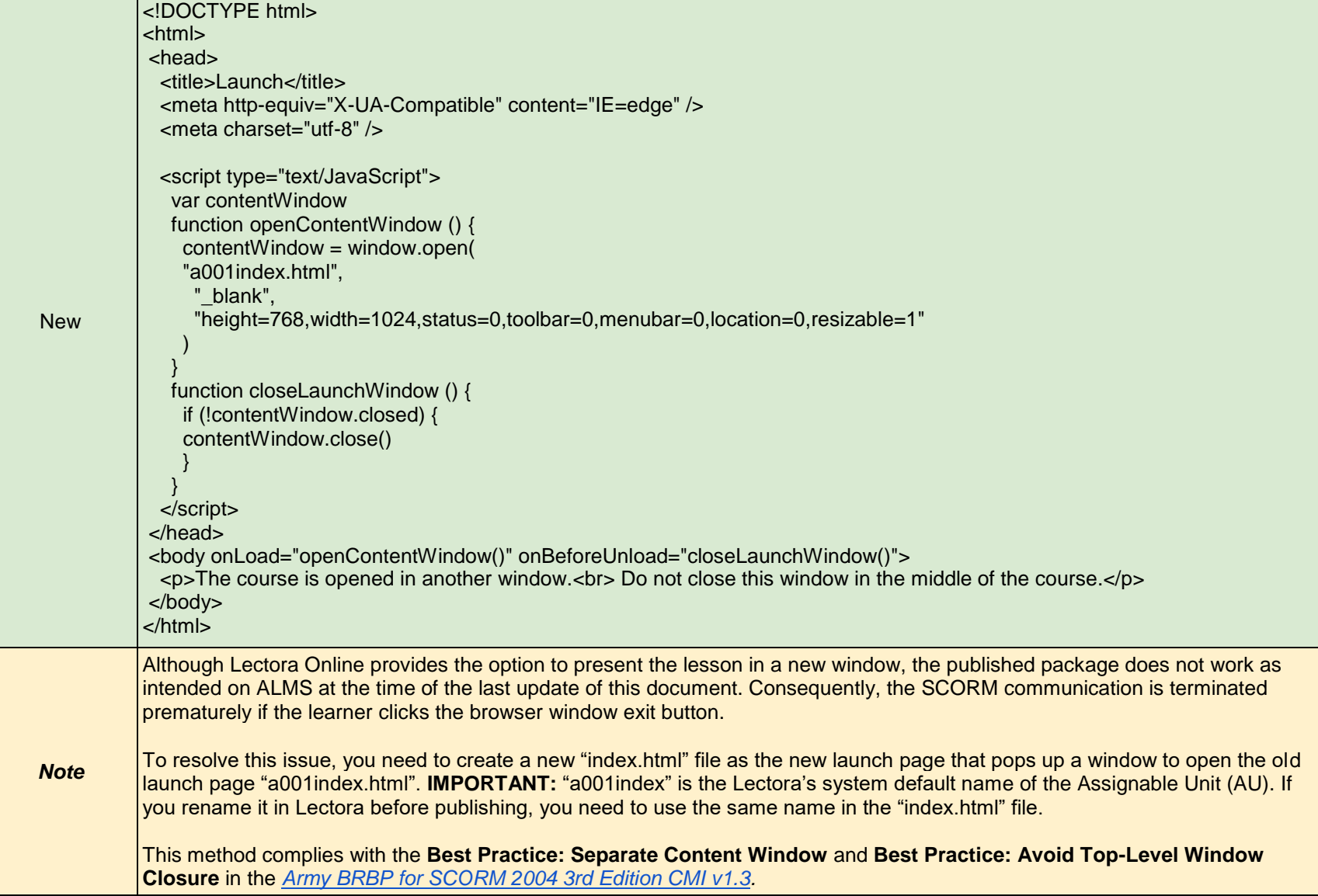

#### *imsmanifest.xml*

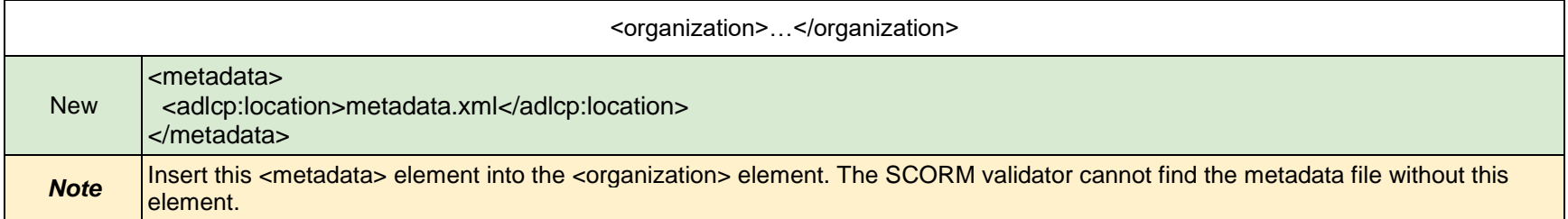

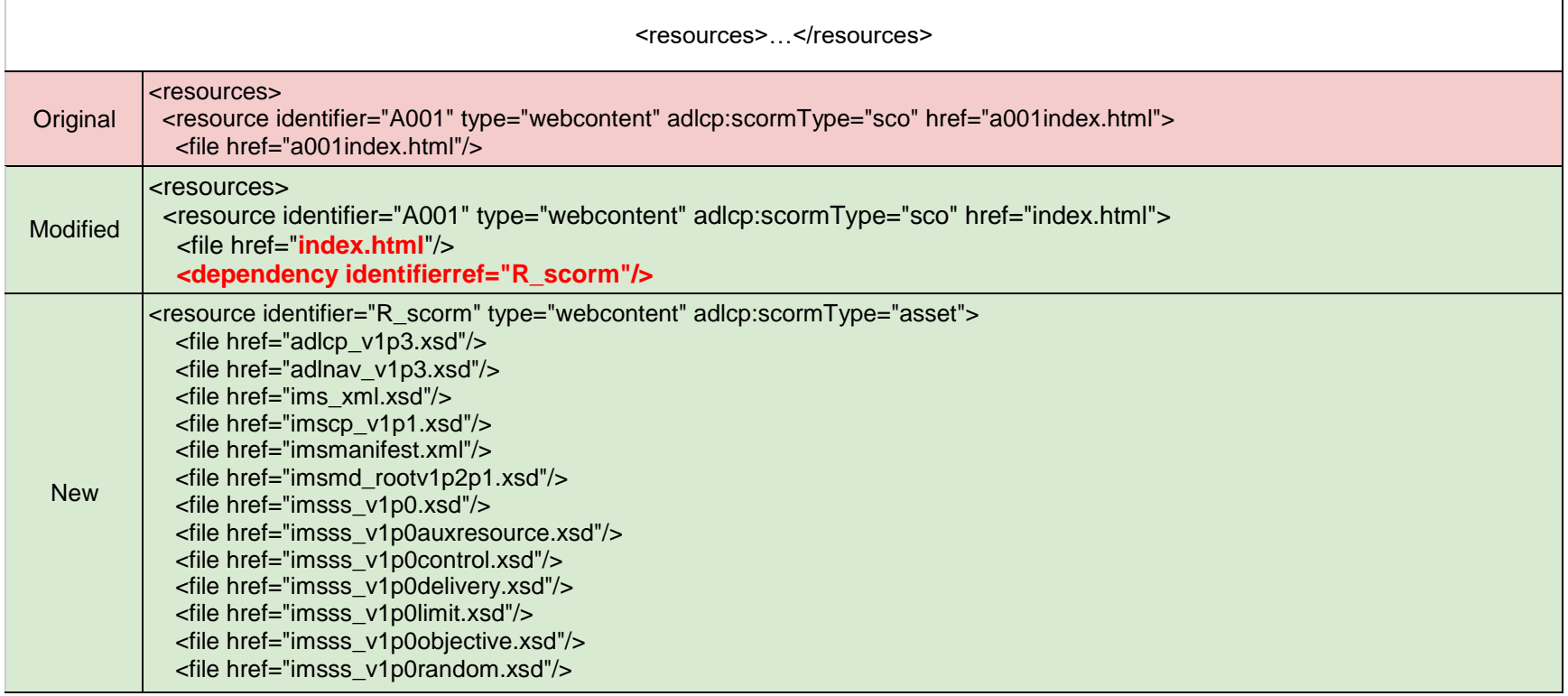

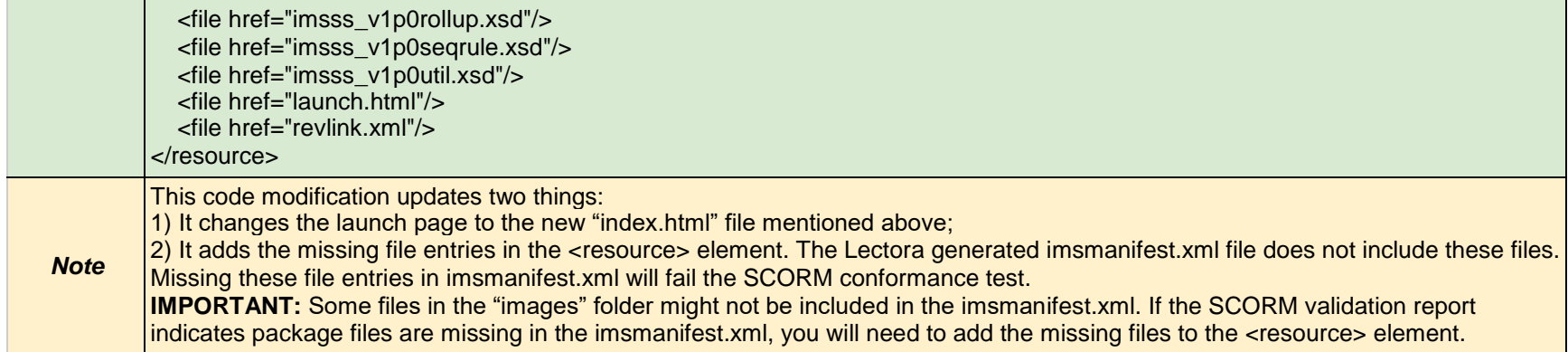

#### *metadata.xml*

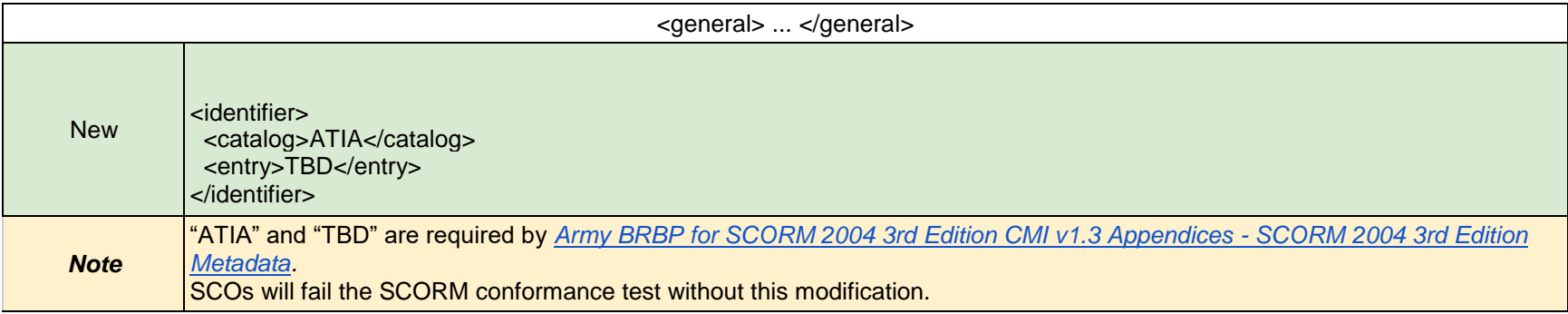

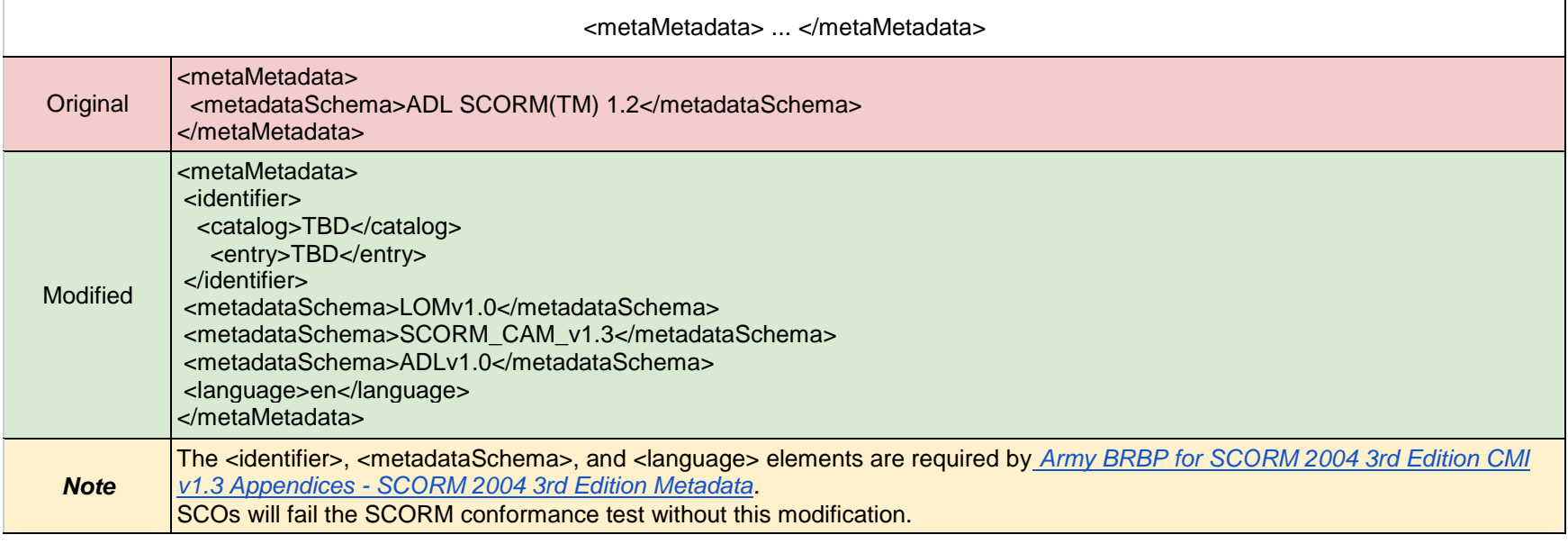

<lom> ... </lom>

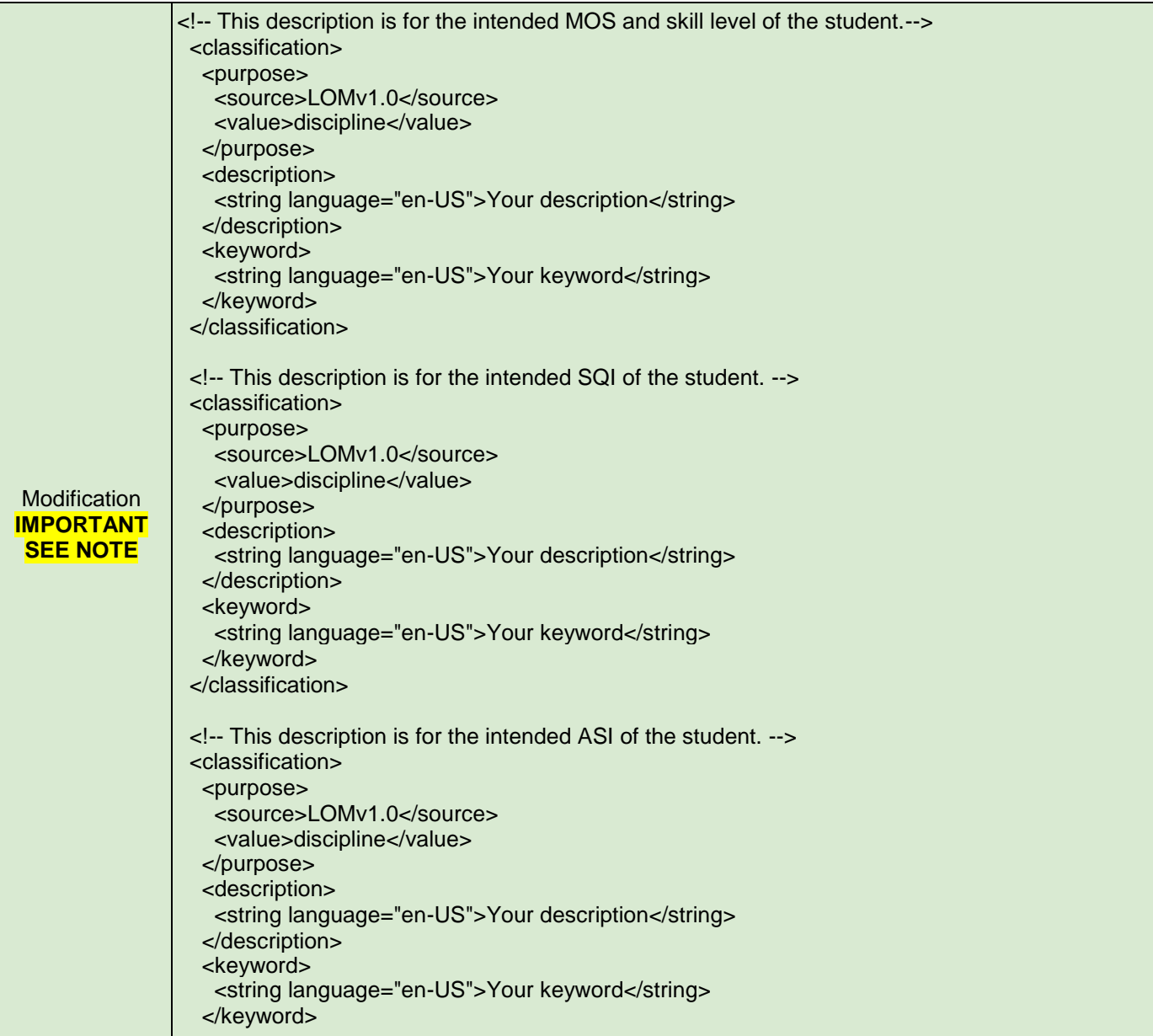

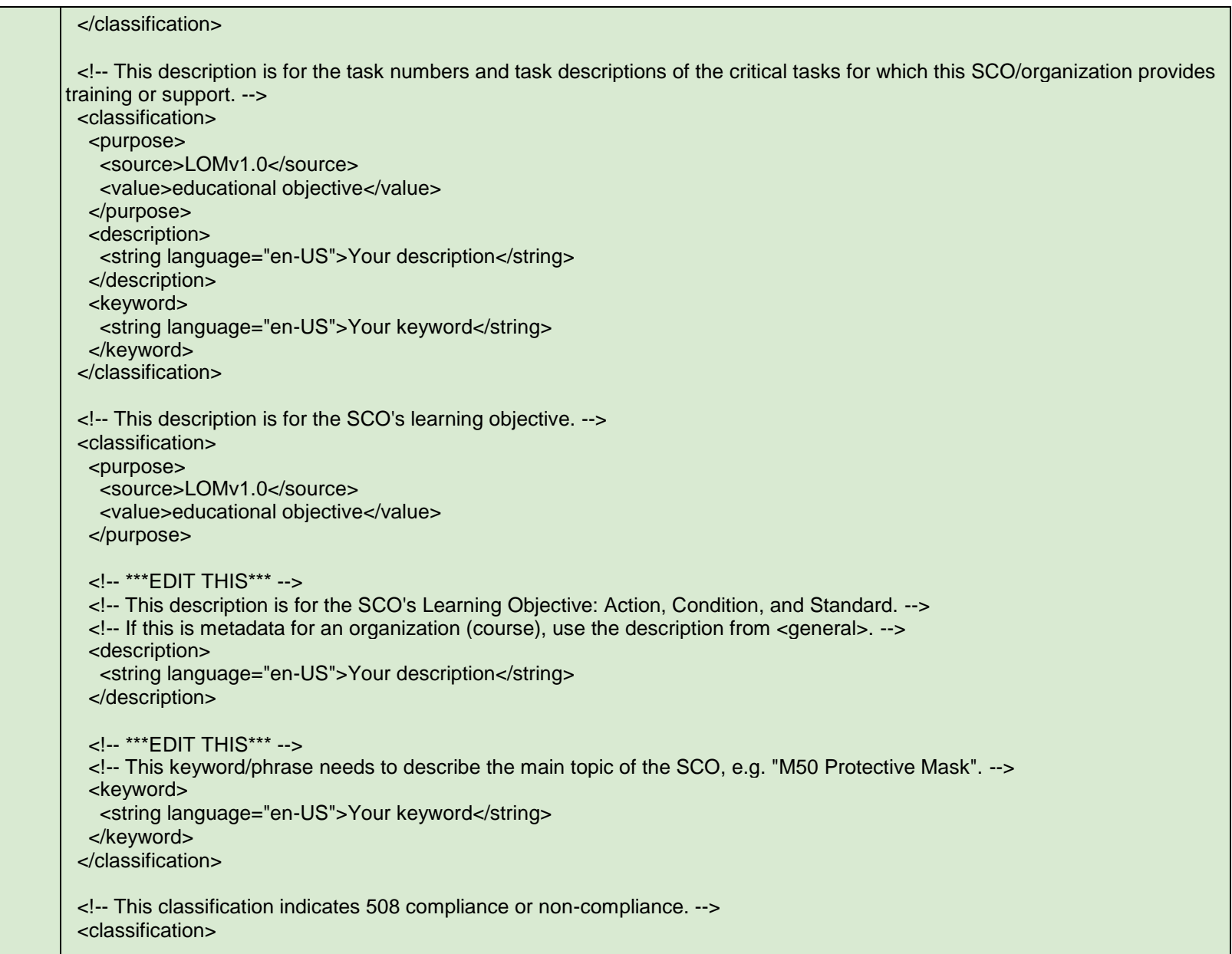

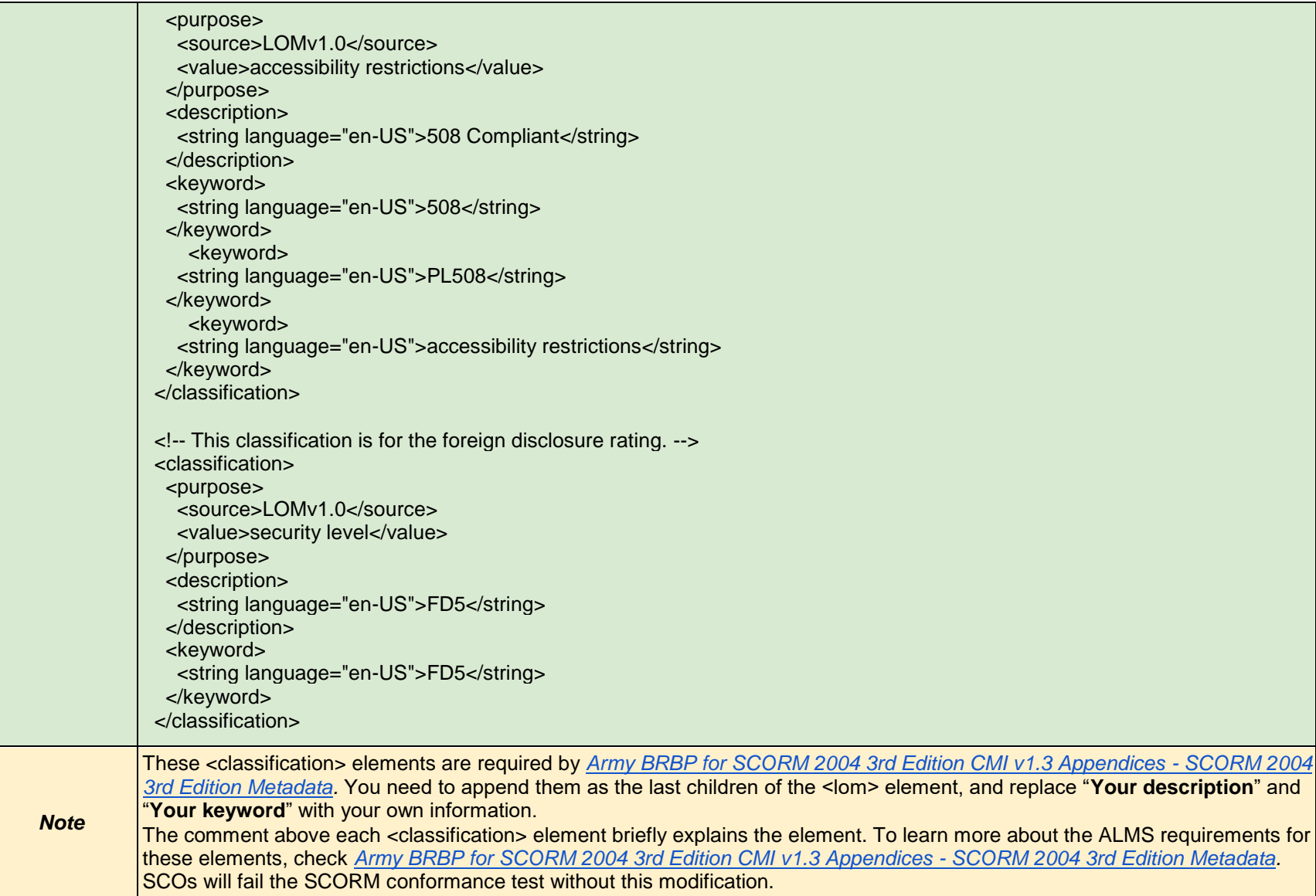

## **Lectora Publisher Code Modifications for ALMS and SCORM Testing**

*Last modified: 4-Apr-20*

#### **Overview**

The code modifications in this document are designed to allow Lectora Publisher projects to roll up successfully in the Army Learning Management System (ALMS) when published for SCORM 2004 3<sup>rd</sup> edition. The modifications should assist with creating SCOs that pass the SCORM conformance test.

## Required Knowledge

- SCORM 2004 3rd standards
- Settings and Publishing SCORM lessons in Lectora Publisher
- XML, HTML, JavaScript

# Version Information

The version of Lectora Publisher is 18.2.3 at this time. This document will be edited if needed for the future versions of Lectora Publisher.

# Publish Configuration

- 1. Click the **"Design"** tab
- 2. Click "**Title Options"** to open the **Title Option** window

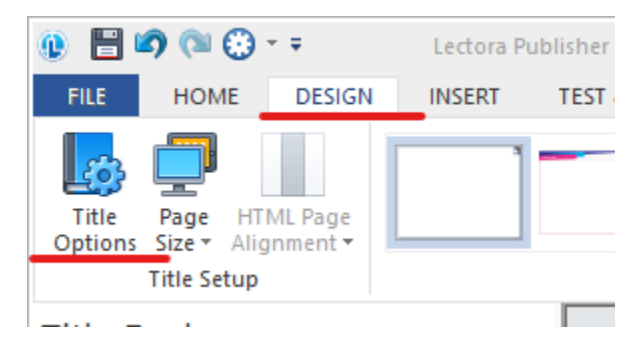

- 3. Select "**AICC and SCORM for LMS"**
- 4. Check the "**Use Web Accessibility Settings"** checkbox if 508 compliant is required for the content

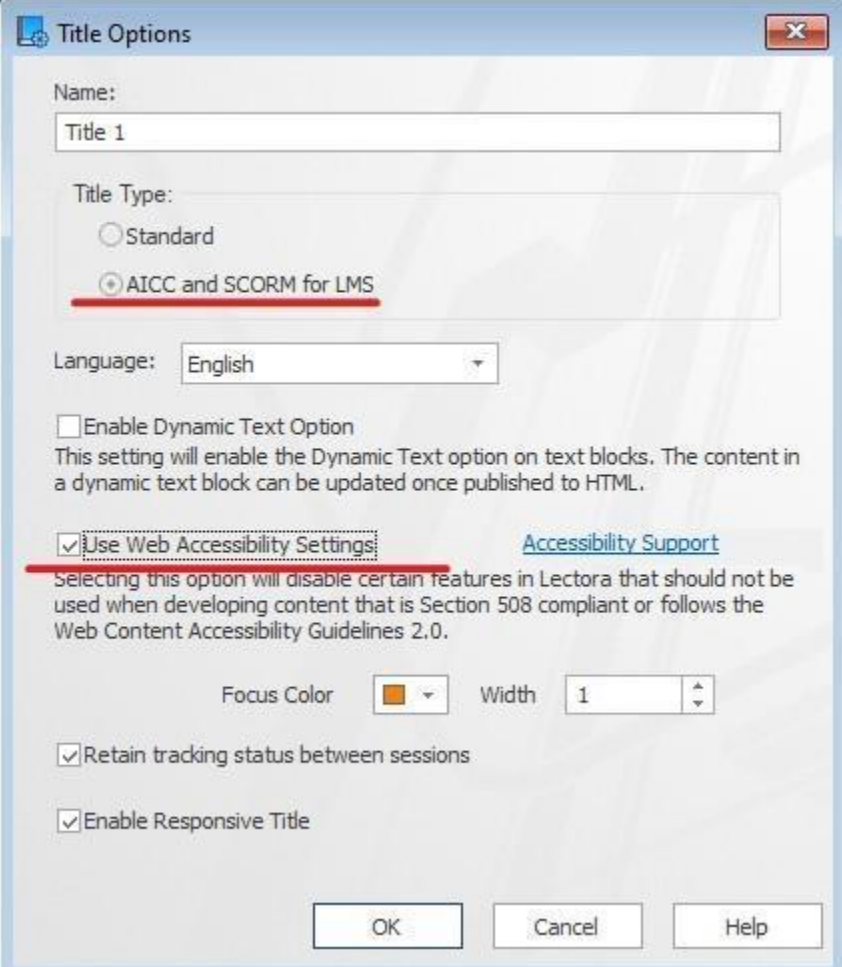

5. Add an "**Action**" to the page that needs to report completion status as "completed" to LMS. Set the "Trigger" as "Show", set the "Target" as "CMI\_Completion\_Status", set the "Type" as "Set Equal To" and set the "Value" as "Completed".

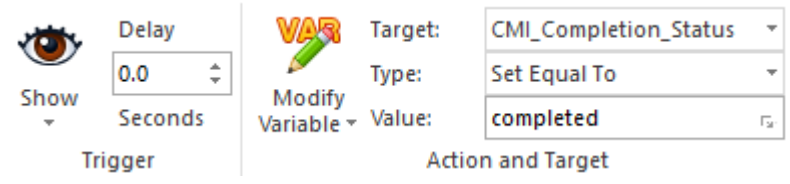

6. Click "**Publish"** in the toolbar, then select "**SCORM"** in the dropdown menu

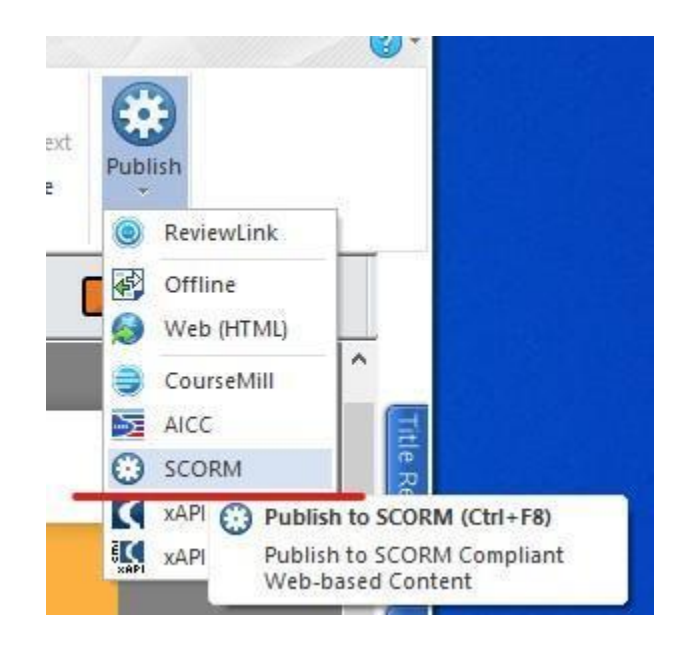

7. Review the validation report then click "**Publish"**

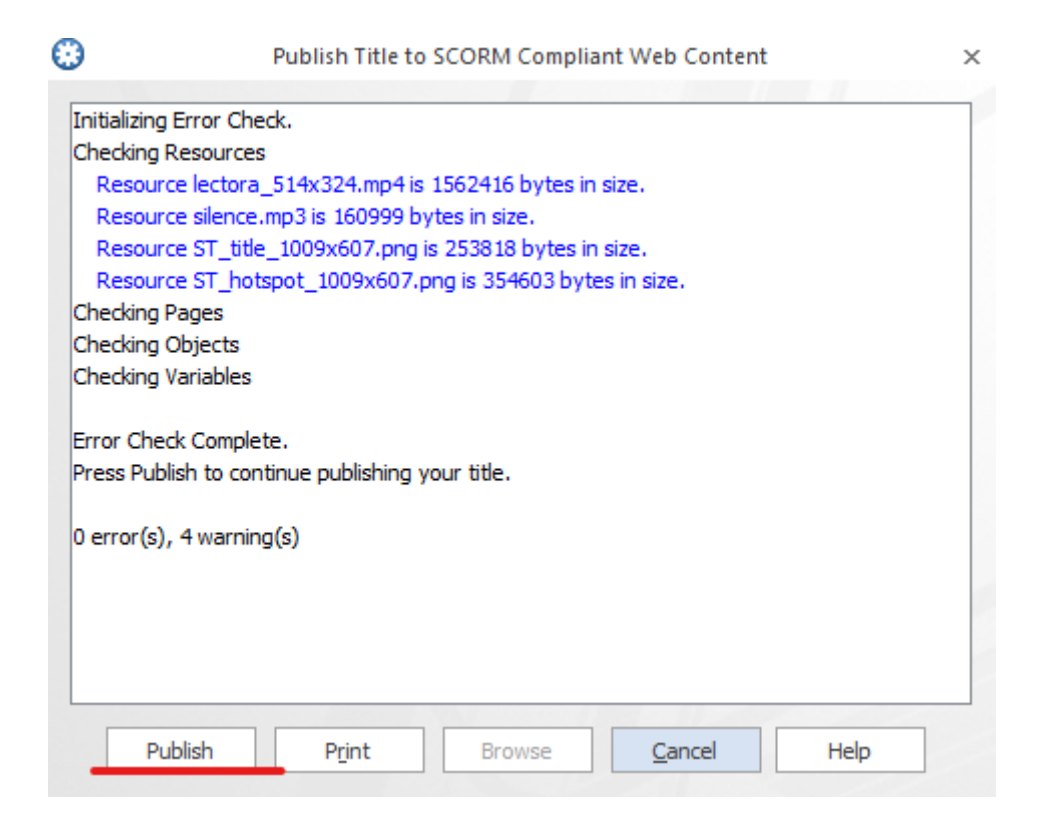

8. Set "**Conformance Level**" to "**SCORM 2004 Compliant"**

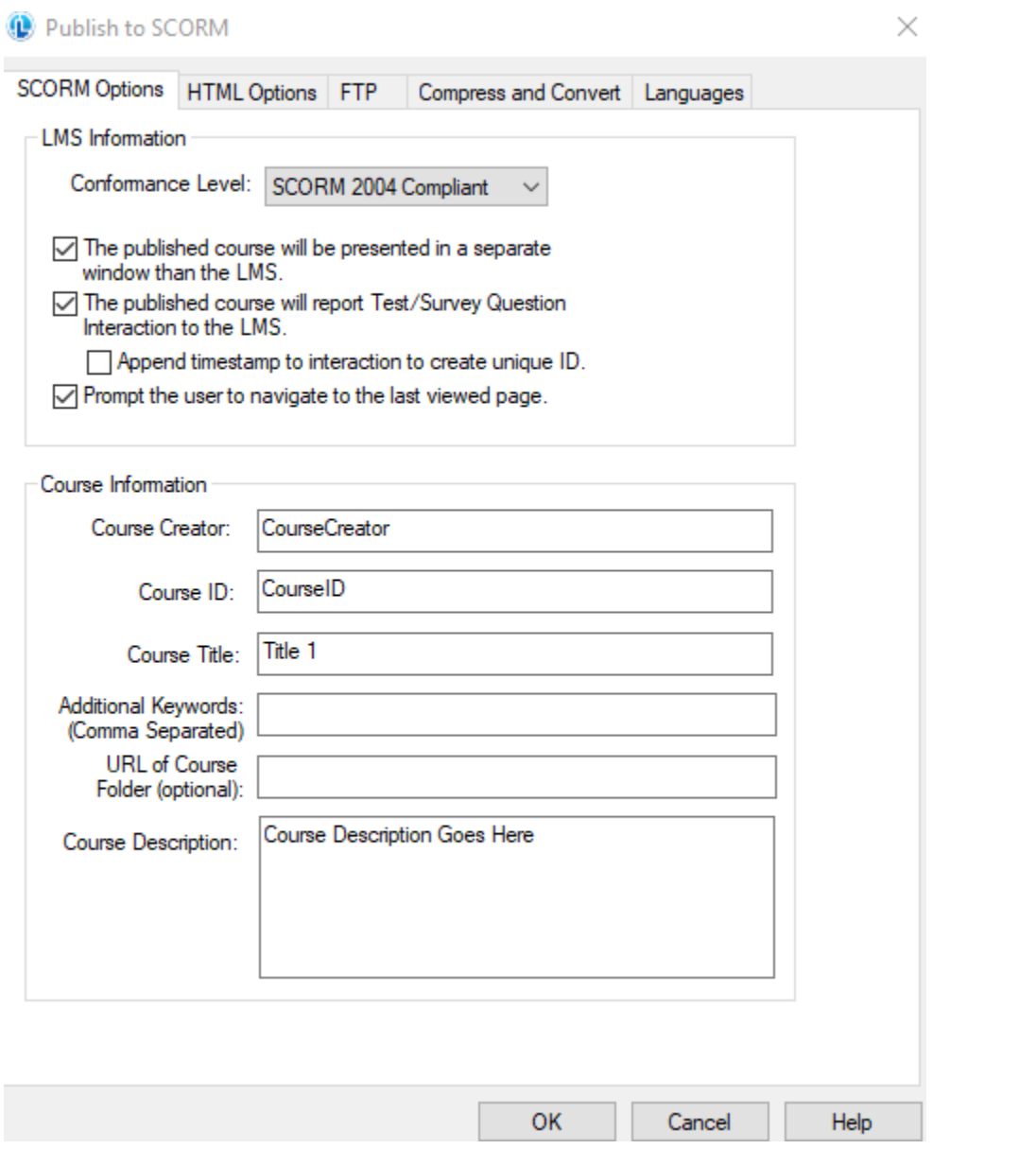

 $\times$ 

9. Click "**HTML Option**" tab and check "HTML5 only (no Flash included)"

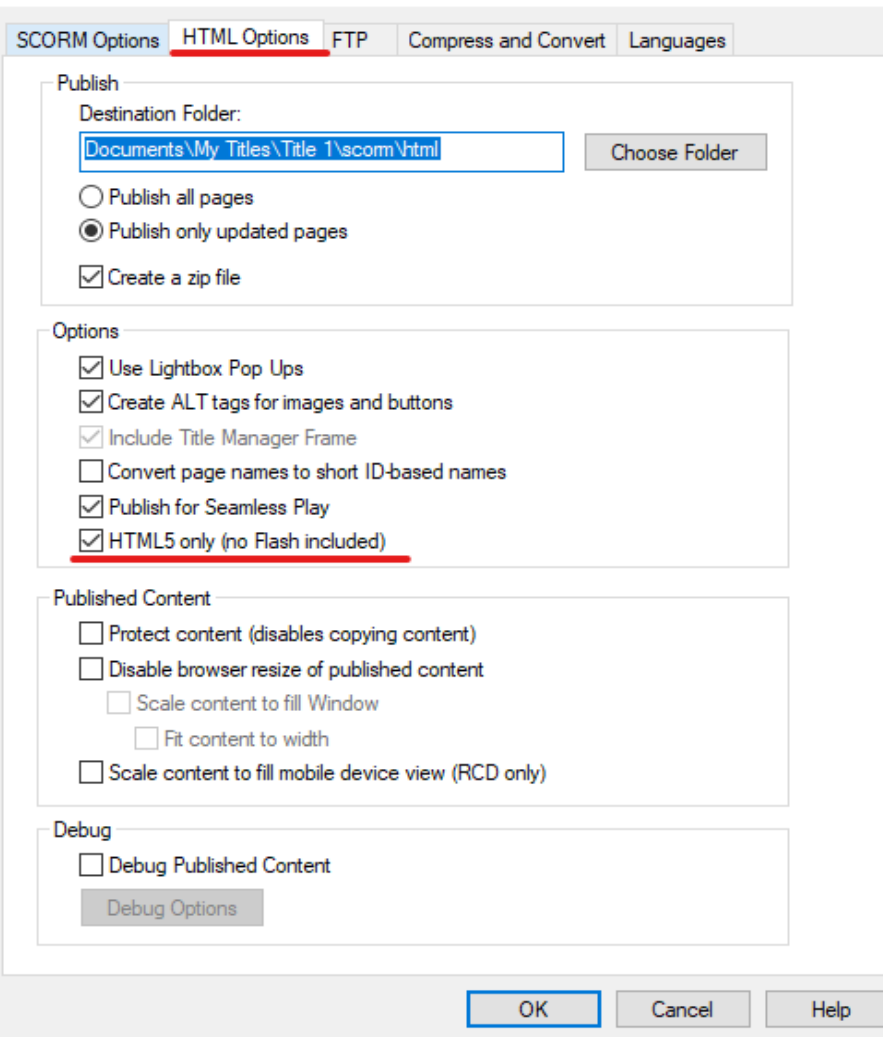

- 10.Click "**OK"** button once you are satisfied with the other publishing information (e.g., Course Title, Course Description)
- 11.Click "**Browse**" button to open the publish folder once the publishing process is completed

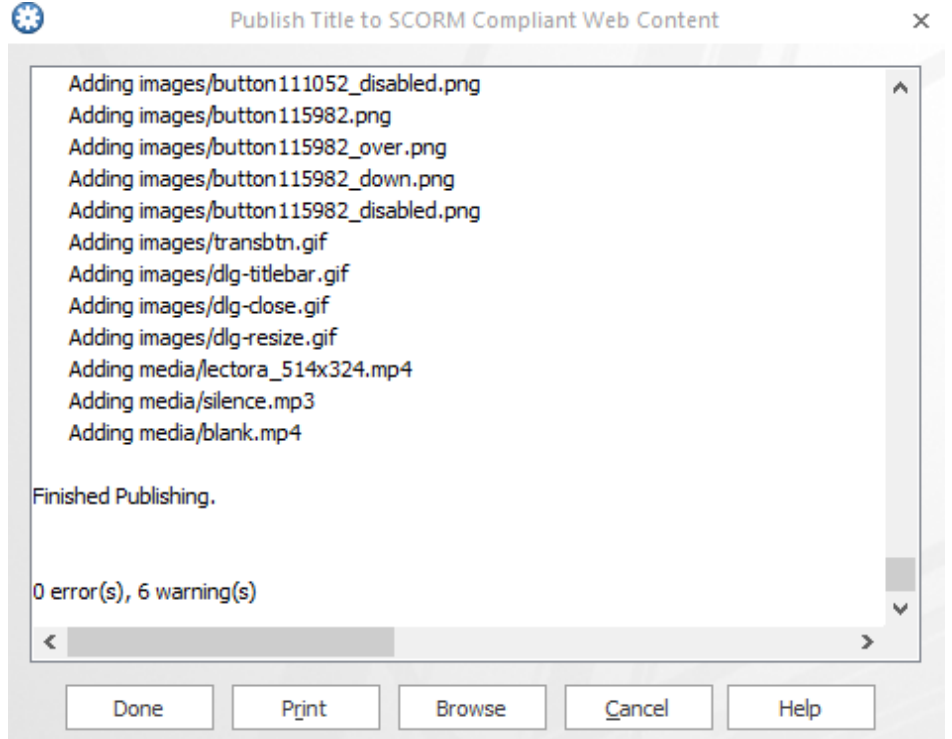

#### Modification Process

- 1. Open the publish folder.
- 2. Unzip the zip file to get the package folder.
- 3. Follow the "**File modifications"** section below to remove invalid files.
- 4. Follow the "**Code modifications"** section below to modify the files in the package folder.
- 5. Select all the files and sub-folders in the package folder, then zip all of them together. (**IMPORTANT**: Do not zip the package folder directly; otherwise you will get an extra folder in your new zip file.)

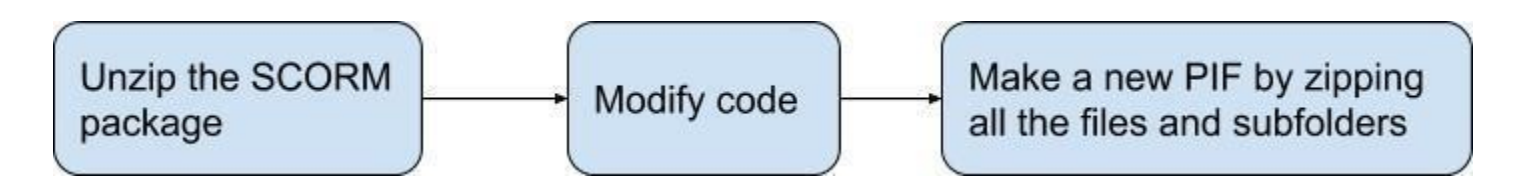

# File Modifications

Remove these two dtd files from the package:

- **./dtd/IMS\_METADATAv1p1.dtd**
- **./dtd/scormcsf(1.1).dtd**

The above files are outdated and not needed for the SCORM Package. In addition, naming the file "scormcsf(1.1)" violates ALMS Business Rule 2.1.1: Allowable File Name Characters.

## Code Modifications

Below are the code modifications for the files in the Lectora generated SCORM package. Each modification is followed by a note that explains the modification.

*Index.html*

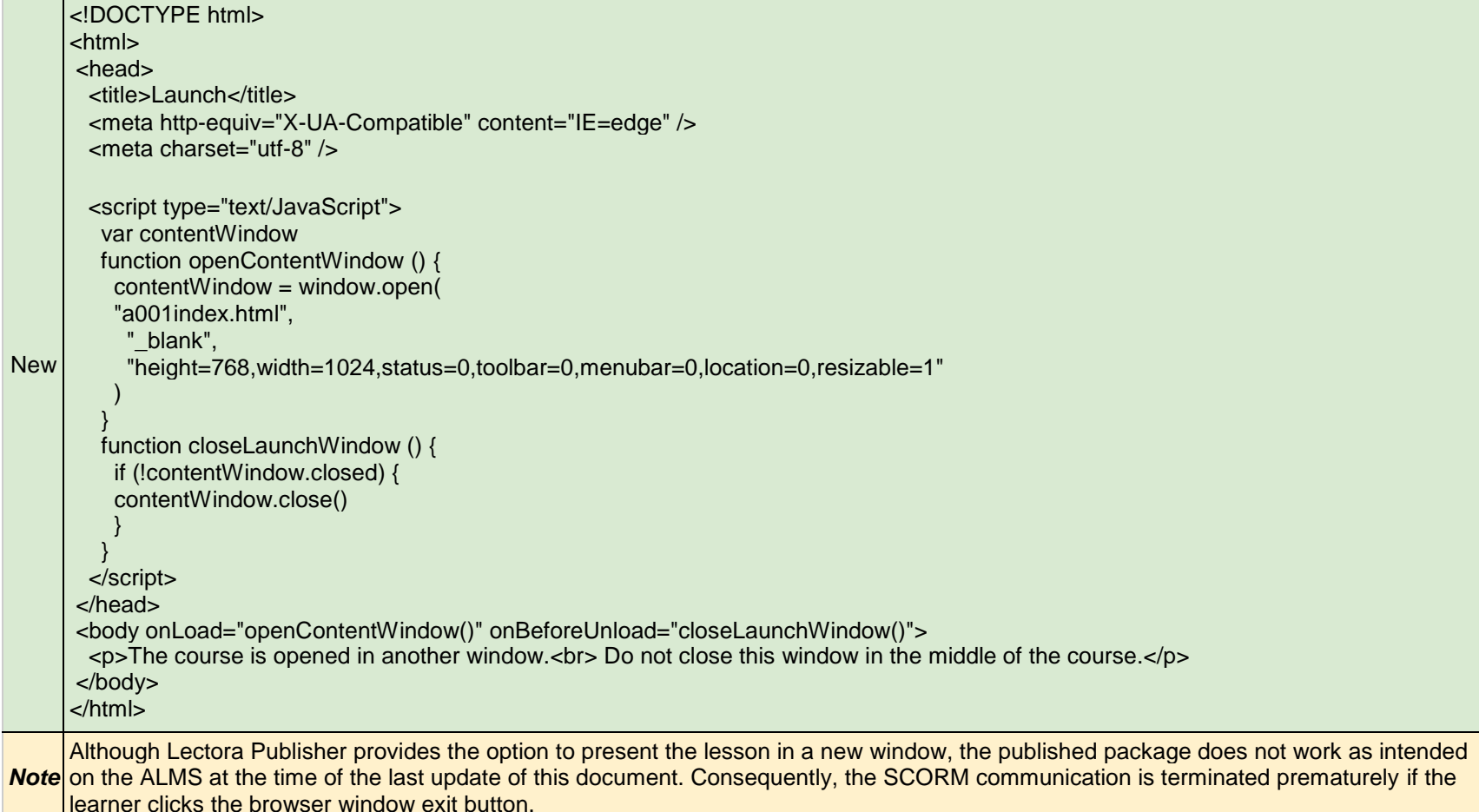

To resolve this issue, you need to create a new "index.html" file as the new launch page that pops up a window to open the old launch page "a001index.html". **IMPORTANT:** "a001index" is the Lectora's system default name of the Assignable Unit (AU). If you rename it in Lectora before publishing, you need to use the same name in the "index.html" file.

This method complies with the **Best Practice: Separate Content Window** and **Best Practice: Avoid Top-Level Window Closure** in the *Army BRBP for SCORM 2004 3rd Edition CMI v1.3.*

#### *imsmanifest.xml*

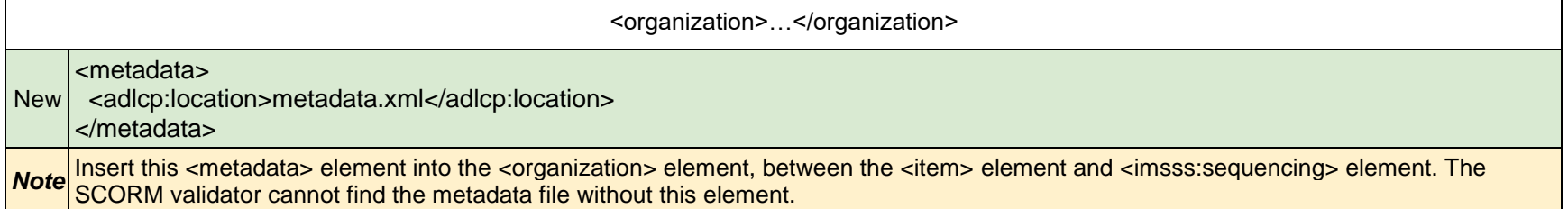

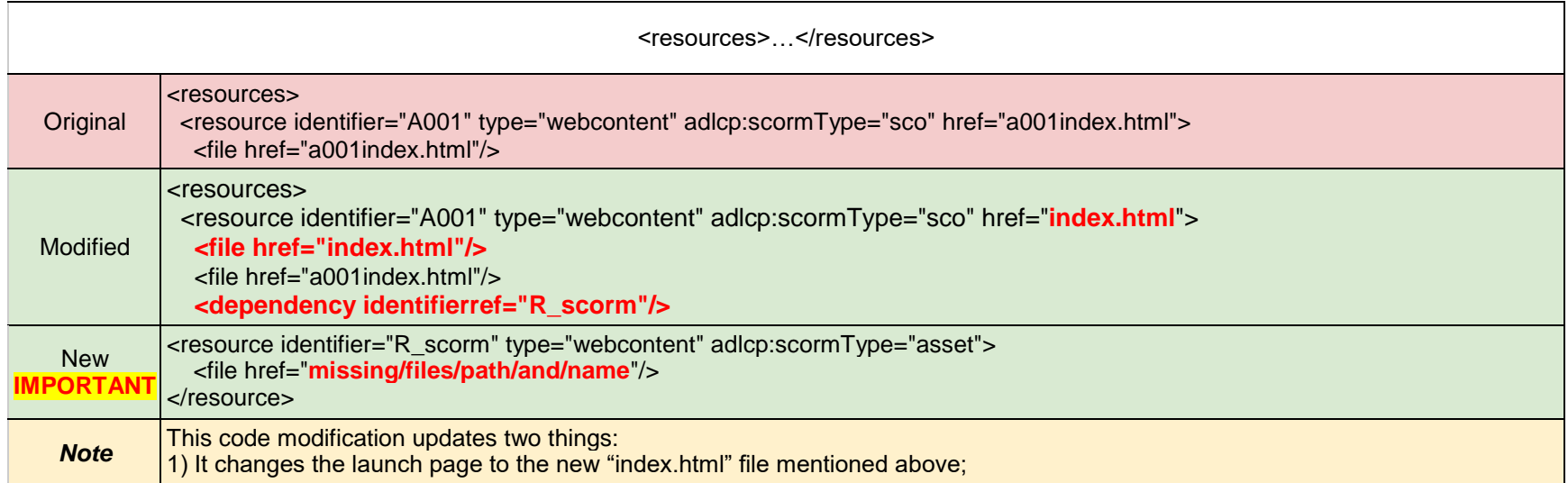

2) It adds a new <resource> element to include any missing file entries in the imsmanifest.xml file. The Lectora generated imsmanifest.xml file does not include all the files in the PIF. Missing file entries in imsmanifest.xml will fail the SCORM conformance test.

**IMPORTANT:** If the SCORM validation report indicates package files are missing in the imsmanifest.xml, you will need to add the missing files to the new <resource> element.

#### *metadata.xml*

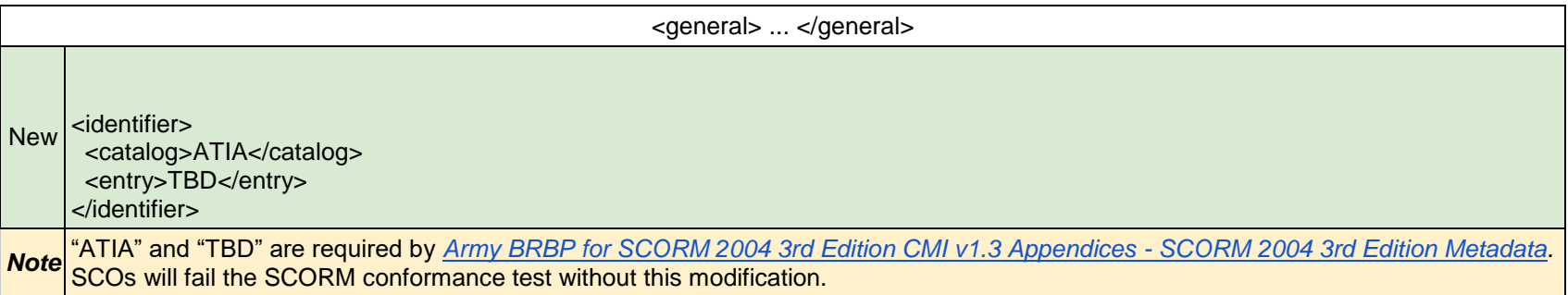

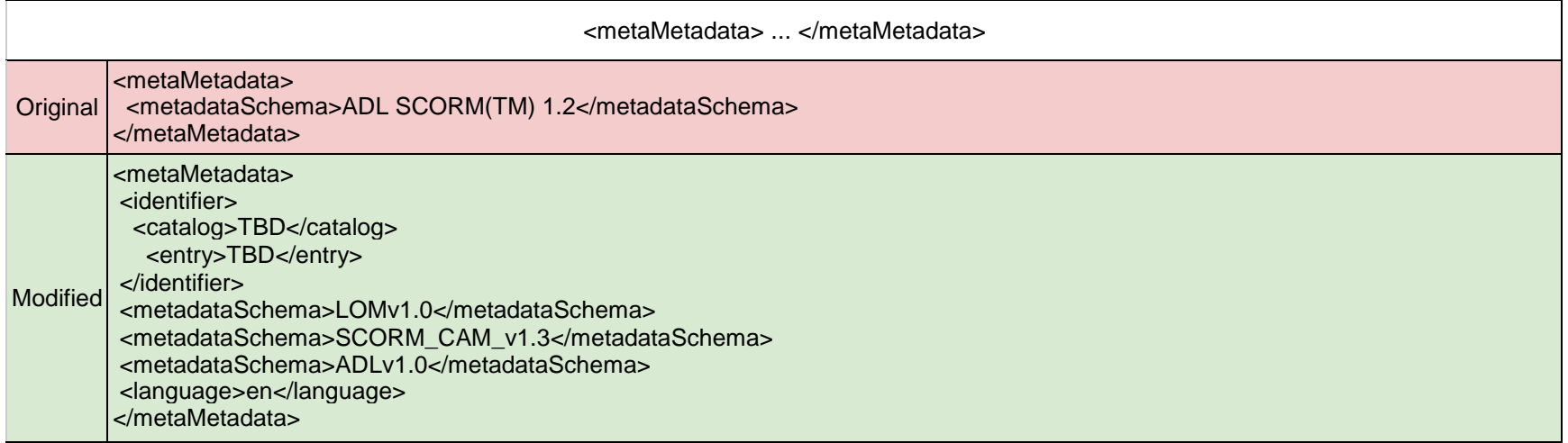

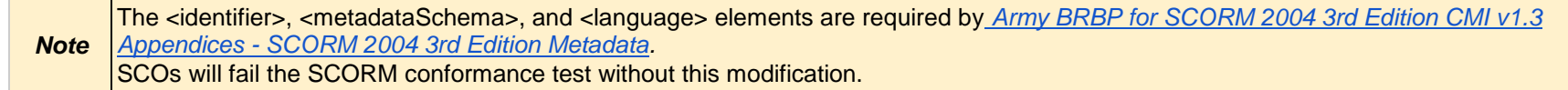

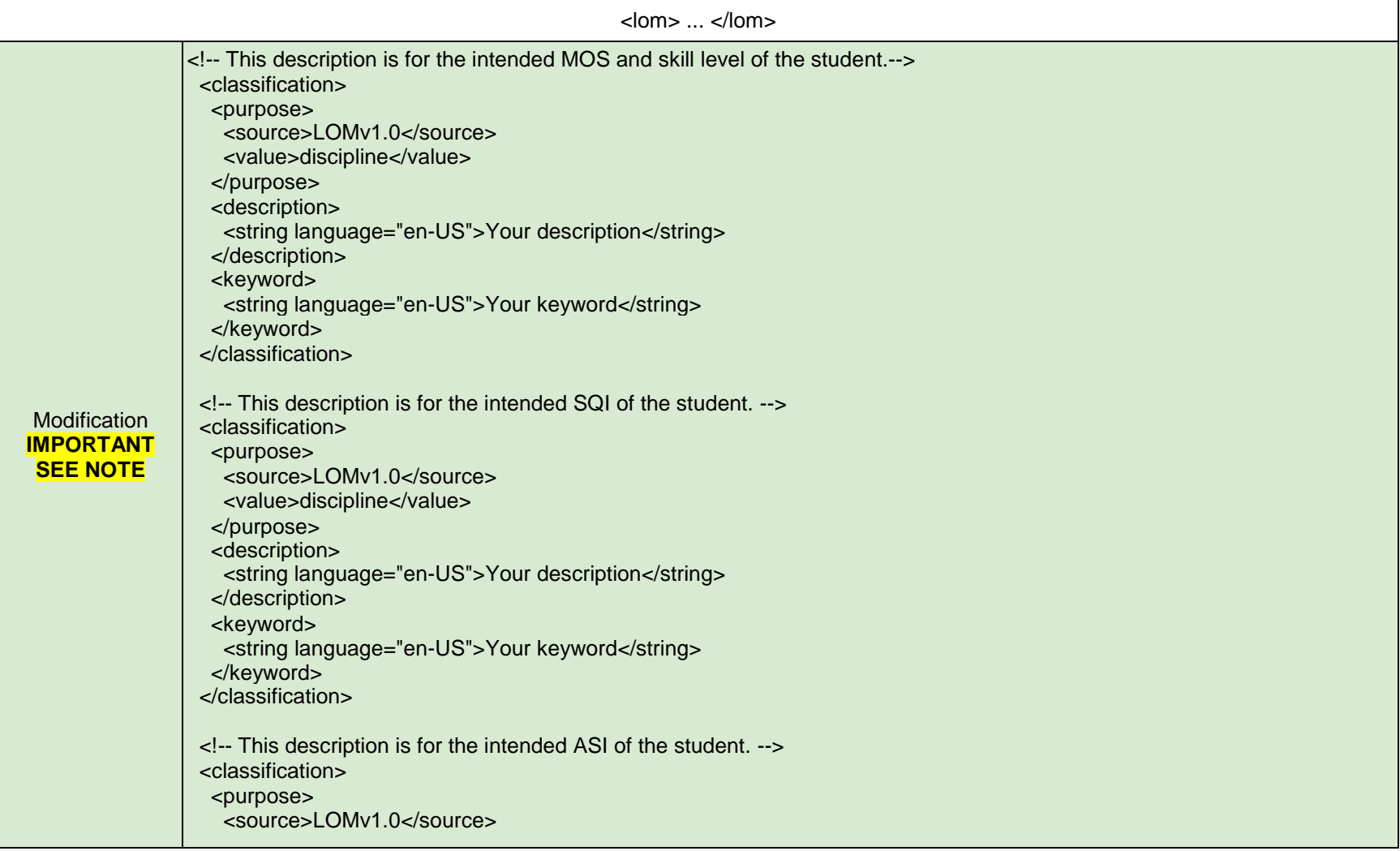

<value>discipline</value> </purpose> <description> <string language="en-US">Your description</string> </description> <keyword> <string language="en-US">Your keyword</string> </keyword> </classification> <!-- This description is for the task numbers and task descriptions of the critical tasks for which this SCO/organization provides training or support. --> <classification> <purpose> <source>LOMv1.0</source> <value>educational objective</value> </purpose> <description> <string language="en-US">Your description</string> </description> <keyword> <string language="en-US">Your keyword</string> </keyword> </classification> <!-- This description is for the SCO's learning objective. --> <classification> <purpose> <source>LOMv1.0</source> <value>educational objective</value> </purpose> <!-- \*\*\*EDIT THIS\*\*\* --> <!-- This description is for the SCO's Learning Objective: Action, Condition, and Standard. --> <!-- If this is metadata for an organization (course), use the description from <general>. --> <description> <string language="en-US">Your description</string> </description> <!-- \*\*\*EDIT THIS\*\*\* -->

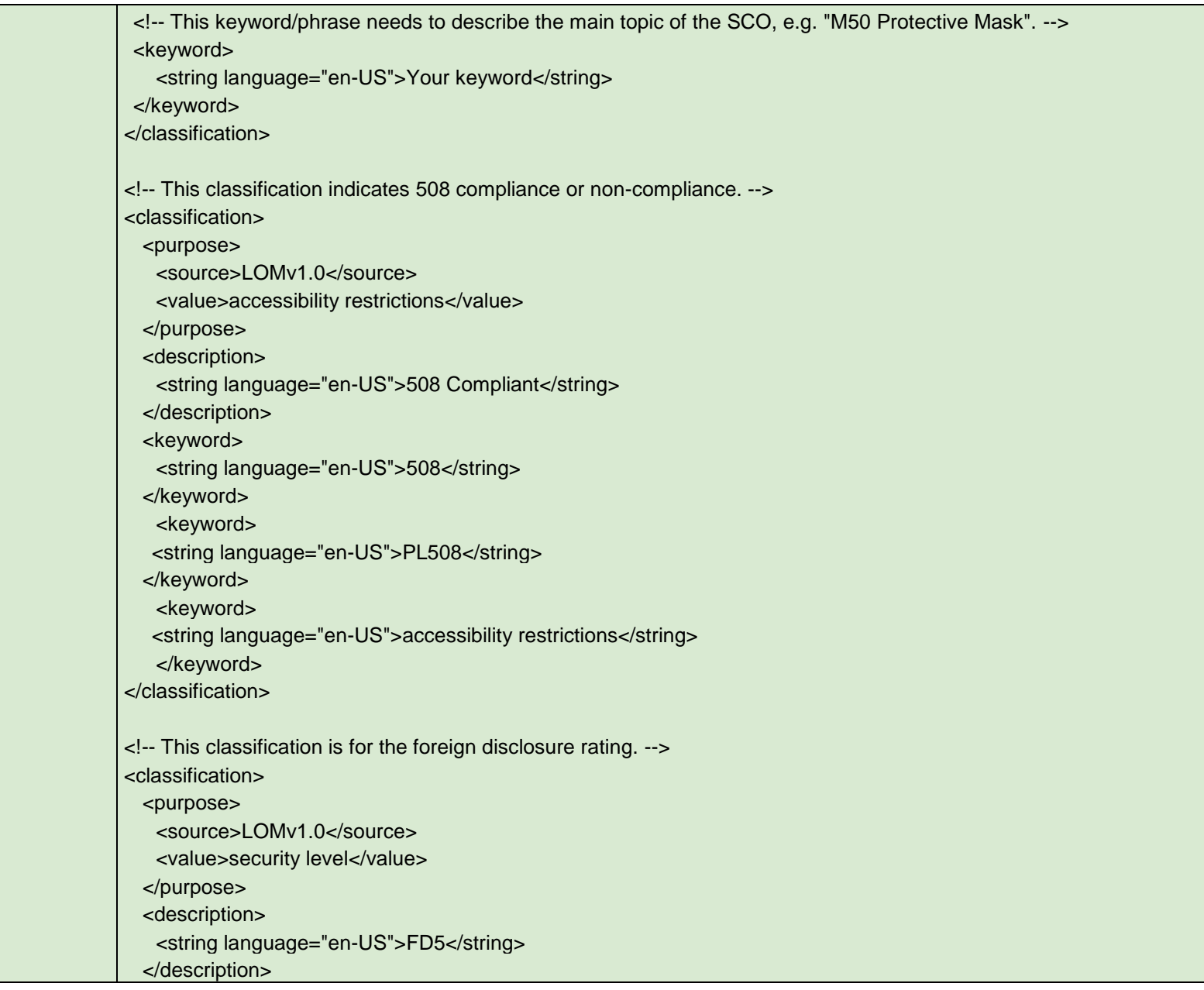
<keyword> <string language="en-US">FD5</string> </keyword> </classification>

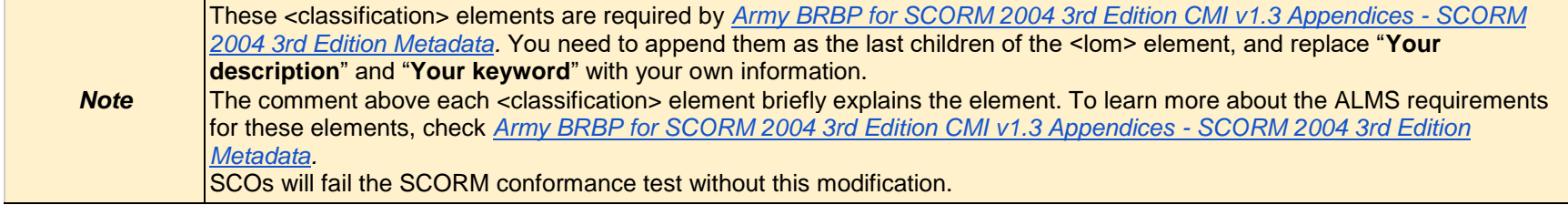